# **ESCUELA POLITÉCNICA NACIONAL**

**ESCUELA DE FORMACIÓN DE TECNÓLOGOS** 

# **DESARROLLO DE UNA INTERFAZ GRÁFICA EN MATLAB PARA EL DISEÑO Y SELECCIÓN DE ELEMENTOS MECÁNICOS**

 **DISEÑO Y SELECCIÓN DE BANDAS Y POLEAS** 

**TRABAJO DE INTEGRACIÓN CURRICULAR PRESENTADO COMO REQUISITO PARA LA OBTENCIÓN DEL TÍTULO DE TECNÓLOGO SUPERIOR EN ELECTROMECÁNICA** 

**ÁNGEL ERNESTO TORRES ISA** 

**DIRECTOR: JONATHAN GABRIEL LOOR BAUTISTA** 

**Quito, agosto 2022**

# **CERTIFICACIONES**

<span id="page-1-0"></span>Yo, Ángel Ernesto Torres Isa declaro que el trabajo de integración curricular aquí descrito es de mi autoría; que no ha sido previamente presentado previamente para ningún grado o calificación profesional; y, que he consultado las referencias bibliográficas que se incluyen en este documento.

**Ángel Ernesto Torres Isa angel.torres02@epn.edu.ec bye14xd@gmail.com** 

Certifico que el presente trabajo de integración curricular fue desarrollado por Ángel Ernesto Torres Isa, bajo mi supervisión.

ł **OOR** 

**Jonathan Gabriel Loor Bautista** 

**DIRECTOR** 

**Jonathan.loor@epn.edu.ec** 

# **DECLARACIÓN DE AUTORÍA**

A través de la presente declaración, afirmo que el trabajo de integración curricular aquí descrito, así como el producto resultante del mismo, son públicos y estarán a disposición de la comunidad a través del repositorio institucional de la Escuela Politécnica Nacional; sin embrago, la titularidad de los derechos patrimoniales nos corresponde a los autores que hemos contribuido en el desarrollo del presente trabajo; observando para el efecto las disposiciones establecidas por el órgano competente en propiedad intelectual, la normativa interna y demás normas.

**Ángel Ernesto Torres Isa**

# **DEDICATORIA**

<span id="page-3-0"></span>Este trabajo va dedicado a mi madre quien me dio la mano y motivación cada día de mi vida, y también a todos aquellos familiares y amigos que me apoyaron en este arduo proceso.

Gracias a todos ellos he podido salir adelante y superar cada reto que se me ha atravesado en el camino y es por ellos que ahora estoy en esta etapa de mi vida.

# **AGRADECIMIENTO**

<span id="page-4-0"></span>En primer lugar, agradezco a Dios, por haberme dado la capacidad, los recursos necesarios, la inteligencia y la vida para poder culminar de manera exitosa esta etapa de mi vida.

También le estoy totalmente agradecido por ayudarme a superar todos los retos y obstáculos que se han presentado durante esta etapa tan crucial de mi vida, que, aunque no fue fácil, Él estuvo allí dándome la mano en todo momento.

En segundo lugar, agradezco a mi madre Myriam Isa quien a pesar de las dificultades y los percances me ha dado su amor y su guía infinita para no quedarme atrás, de igual manera a mi padre espiritual Edgar Naranjo que me ha dado la mano de igual manera en todo este proceso y de igual manera agradezco a mi hermano menor que me ha ayudado indirectamente, dándome fuerzas e inspirándome a ser un ejemplo vivaz para él.

# ÍNDICE DE CONTENIDO

# <span id="page-5-0"></span>Contenido

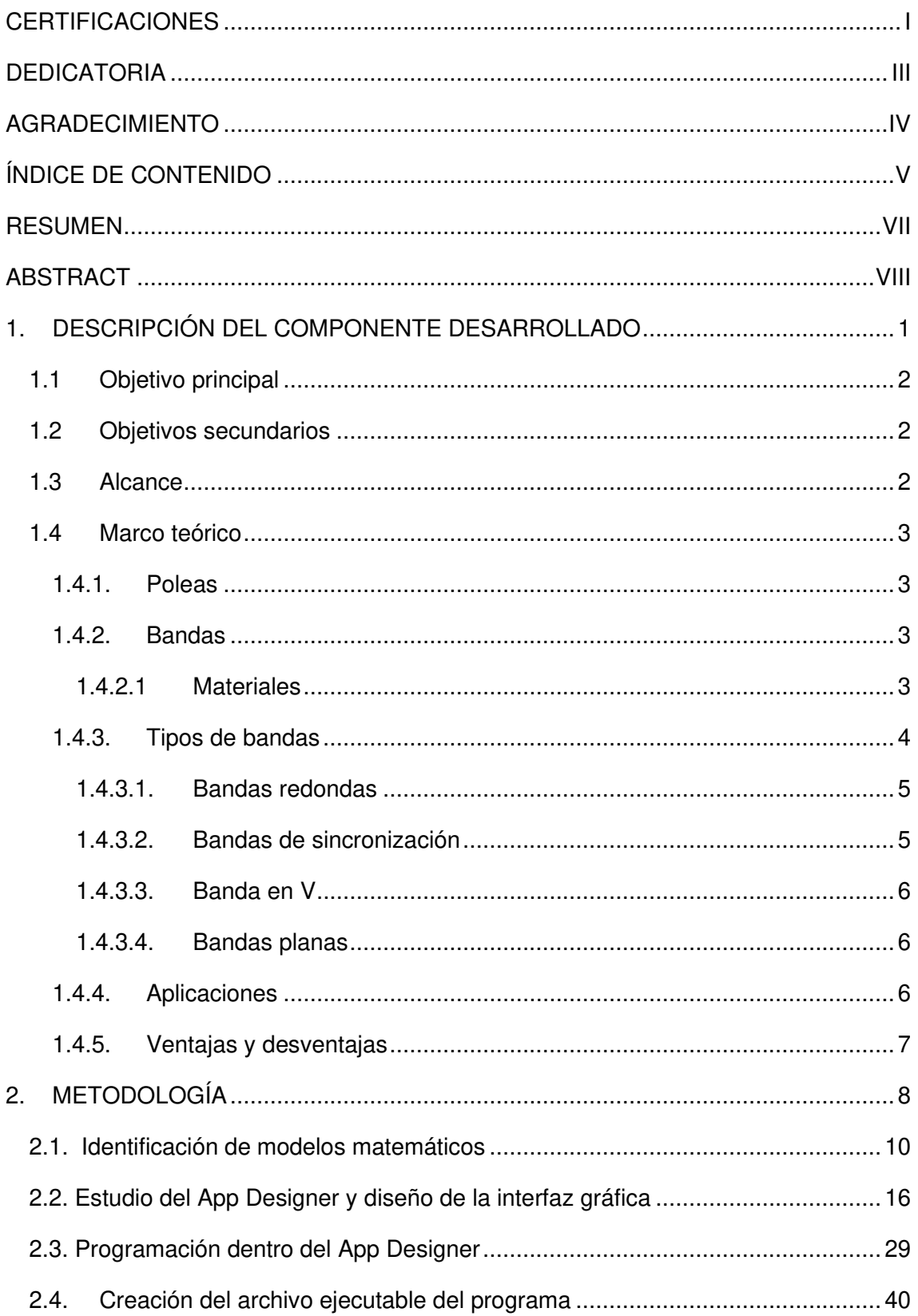

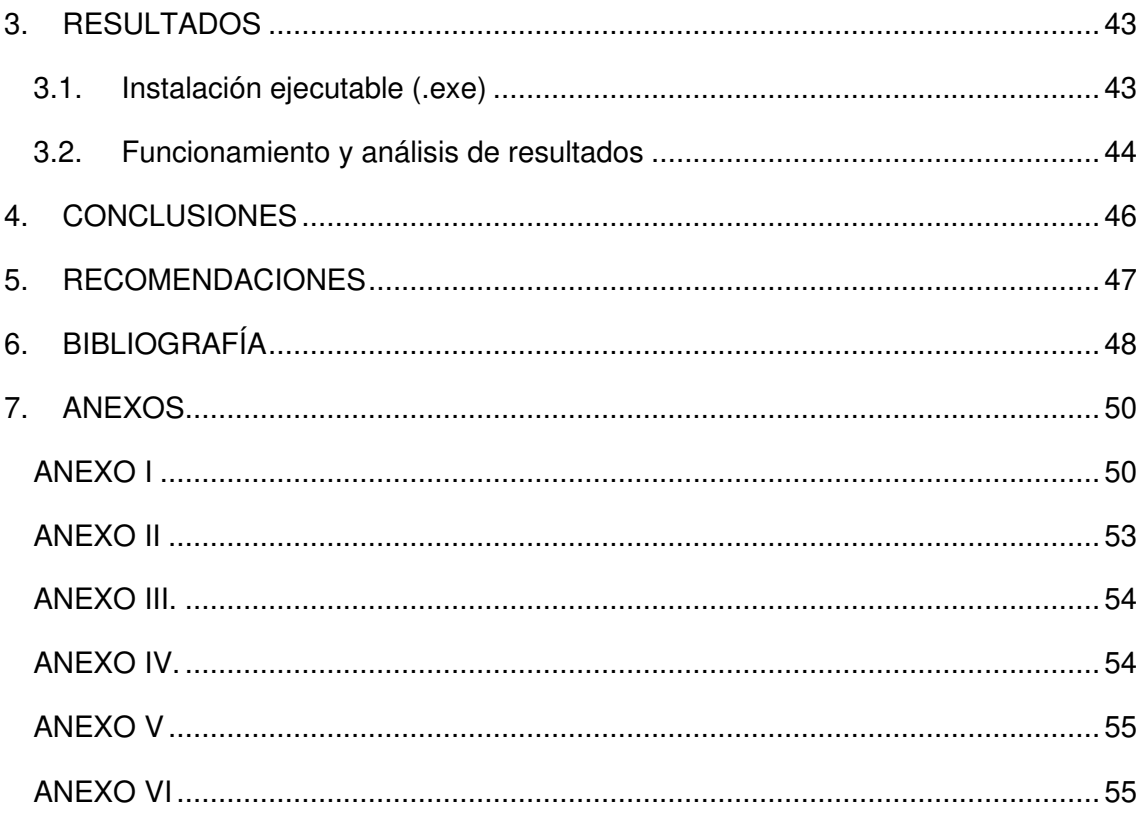

# **RESUMEN**

<span id="page-7-0"></span>Con la finalidad de exceptuar el uso tedioso de extensas fórmulas para el diseño o selección de bandas y poleas para transmisión de potencia, se llegó a crear una interfaz de usuario amigable y de sencillo uso que reemplaza el uso de las extensas ecuaciones, por el simple procedimiento de ingresar datos principales y dejar que la interfaz de usuario se encargue de lo demás.

Para realizar esta interfaz de usuario, se hizo una investigación minuciosa del libro de Shigley (2008), "Diseño en Ingeniería mecánica", sección 17 "Elementos mecánicos flexibles" para obtener los modelos matemáticos principales, además con ayuda de la extensión del programa MatLab, llamada AppDesigner la cual mediante el uso de un lenguaje de programación permite diseñar y crear interfaces de usuario de manera sencilla.

Se creó varias ventanas gráficas principales y de ayuda para el uso iterativo de esta interfaz, seguido, el software para el diseño y selección de bandas planas y poleas se lo redujo a un archivo ejecutable con extensión .exe para que pueda ser ejecutado en cualquier ordenador con cualquier sistema operativo, para que así cualquier persona pueda usar la interfaz de usuario.

Para la comprobación del funcionamiento de la interfaz de usuario se tomó como ejemplo la resolución de un ejercicio propuesto por el libro de Shigley, donde se compararon los datos que se obtuvo con la interfaz gráfica, asi como con el mismo Shigley. Y como último paso, se desarrollaron videos tanto para la instalación y para el uso general de la interfaz de usuario, que son de ayuda para aquellas personas que deseen usar este programa.

**PALABRAS CLAVE:** AppDesigner, MatLab, bandas, poleas, interfaz de usuario.

# **ABSTRACT**

<span id="page-8-0"></span>To exempt the tedious use of extensive formulas for the design or selection of belts and pulleys for power transmission, a friendly and easy-to-use user interface was created that replaces the use of extensive equations with the simple procedure of entering main data and letting the user interface take care of the rest.

To carry out this user interface, a thorough investigation of the book by Shigley (2008), Design in Mechanical Engineering, section 17 "Flexible mechanical elements" was made to obtain the main mathematical models, also with the help of an extension of the MatLab program, called AppDesigner which, using a programming language, allows you to design and create user interfaces in a simple way.

Several main and help graphical windows were created for the iterative use of this interface, followed by the software for the design and selection of flat belts and pulleys, which was reduced to an executable file with an .exe extension so that it can be executed on any computer. with any operating system, so anyone can use the user interface.

To verify the operation of the user interface, the resolution of an exercise proposed by Shigley's book was taken as an example, where the data obtained with the graphical interface was compared, as well as with Shigley himself. And as a last step, videos were developed both for the installation and for the general use of the user interface, which are helpful for those who wish to use this program.

**KEY WORDS**: AppDesigner, MatLab, bands, pulleys, user interface.

# <span id="page-9-0"></span>**1. DESCRIPCIÓN DEL COMPONENTE DESARROLLADO**

Toda la información encontrada y recopilada para el desarrollo de una interfaz gráfica en MatLab para el diseño y selección de bandas y poleas fue abarcado por el libro de Shigley (2008), "Diseño en Ingeniería mecánica", sección 17 "Elementos mecánicos flexibles".

El software diseñado permite el diseño y selección de bandas planas y poleas para el uso mecánico, esta interfaz gráfica desarrollada en MatLab es interactiva y de fácil uso para la persona que requiera la simplicidad en la obtención de los parámetros de diseño y selección de bandas y poleas.

Como primera instancia se extrajeron los modelos matemáticos libro de Shigley (2008) correspondientes al diseño de las variables principales de bandas planas y poleas, se logró separar los parámetros fundamentales tanto de entrada y salida para incluirlos en la interfaz gráfica. Con la ayuda de catálogos comerciales también se pudo identificar los parámetros de salida que son utilizados para la selección tanto de bandas como de poleas, los cuales permitirán la selección de dichos elementos una vez diseñados.

Para la creación de la interfaz gráfica en MatLab se investigó el funcionamiento del App Designer que es un complemento del software de programación MatLab, y que permite un desarrollo de la interfaz gráfica a partir de bloques que ofrece el mismo App Designer. Dentro del App Designer se realizó un estudio de su librería y de los componentes que resultan ser útiles para desarrollar la interfaz gráfica del proyecto investigativo, así como también se investigó el lenguaje de programación que utiliza MatLab para poder ejecutar de manera correcta los comandos que resultarán útiles para la creación de la interfaz de usuario. Con ayuda de la programación iterativa que ofrece el App Designer se crearon las respectivas ventanas que componen a la interfaz de usuario, tanto las ventanas principales como las ventanas de ayuda e instrucciones.

Además, una vez finalizada la creación de la interfaz de usuario se procede a crear un archivo ejecutable con extensión .exe para ser utilizado en cualquier ordenador sin necesidad de tener instalado el programa de MatLab.

Como instancia final se explica mediante videos demostrativos el procedimiento de instalación de la interfaz de usuario, así como el uso correspondiente de esta interfaz gráfica para el diseño y selección de bandas y poleas.

1

### **1.1 Objetivo principal**

<span id="page-10-0"></span>Desarrollar una interfaz gráfica en MatLab para el diseño y selección de bandas y poleas.

### **1.2 Objetivos secundarios**

- <span id="page-10-1"></span>1. Identificar los modelos matemáticos y parámetros fundamentales para el cálculo y diseño de bandas planas y poleas.
- 2. Diseñar la interfaz de usuario puntualizando las variables de entrada y salida requeridas.
- 3. Desarrollar la programación en MatLab para la respectiva interfaz de usuario de diseño y selección de bandas planas y poleas.
- 4. Crear un archivo ejecutable de la interfaz gráfica para el cálculo de bandas planas y poleas.

### **1.3 Alcance**

<span id="page-10-2"></span>El alcance del trabajo de integración curricular está enfocado en crear una interfaz gráfica en MatLab para que esta pueda ser utilizada tanto por estudiantes como por docentes de las carreras que contemplen la asignatura de diseño de elementos de máquinas. De esta forma puedan omitir los cálculos con respecto a bandas planas y poleas, y únicamente se enfoquen en el diseño y la selección de los elementos mecánicos flexibles mencionados, teniendo en cuenta los catálogos normalizados existentes en el mercado.

Además, con la inclusión de una carpeta de catálogos existentes en el mercado de bandas planas y poleas, se aspira a que el operador de la interfaz gráfica pueda seleccionar el elemento mecánico flexible existente.

Se prevé que la interfaz de usuario desarrollada sea amigable, entendible y fácil de manipular, además, la intención es que con la ayuda de esta interfaz gráfica puedan diseñar sistematizadamente estos elementos mecánicos flexibles.

Se pretende crear varias ventanas gráficas principales y ventanas graficas de ayuda mediante el uso de códigos de programación, las ventanas graficas contarán con botones e información acerca de los datos que se deben colocar, así como de los resultados que se obtiene cuando se termina el diseño de las bandas planas y poleas.

Una vez creada la interfaz gráfica con sus respectivas ventanas principales y de ayuda, se desarrollará un archivo ejecutable con extensión .exe el cual se podrá ejecutar en cualquier ordenador con cualquier sistema operativo sin la necesidad de tener el programa de MatLab en el ordenador.

Como último aspecto se llevará a cabo la creación de videos demostrativos que serán de ayuda para saber cómo instalar la interfaz gráfica, y también de cómo usar la interfaz gráfica, y para comprobar el funcionamiento de la interfaz gráfica se toma un ejercicio del libro de Shigley para contrastar los resultados obtenidos, y así verificar el funcionamiento de la interfaz gráfica.

# <span id="page-11-0"></span>**1.4 Marco teórico**

# <span id="page-11-1"></span>**1.4.1. Poleas**

Las poleas son elementos mecánicos que se usan para transmitir el movimiento circular continuo, de un elemento a otro, los cuales se encuentran a cierta distancia entre sí, [1].

Una polea está constituida por la llanta, el cubo y el radio. Este tipo de bandas son idénticas a las de la figura 1.1.

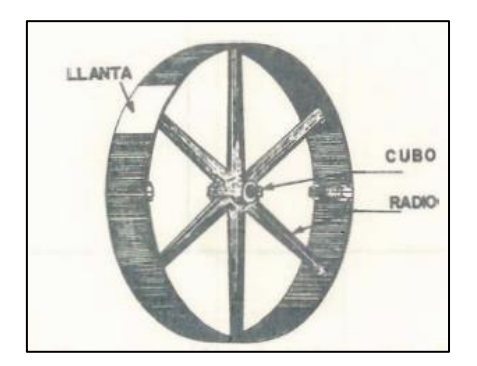

**Figura 1.1** Estructura de una polea, [2].

# <span id="page-11-2"></span>**1.4.2. Bandas**

# **1.4.2.1 Materiales**

<span id="page-11-3"></span>Las bandas son elementos de máquinas elásticos o flexibles que usualmente se usan para sistemas de transporte y para transmitir potencia a distancias comparables.

Existen algunas características acerca de las bandas en general, entre las que se destacan que, absorben cargas de impacto y amortiguan los efectos de las vibraciones, [3].

Todo tipo de bandas por lo general son fabricadas con los siguientes materiales:

• Cuero

- Cuerda ahulada
- Hule
- Cuero reforzado
- Tela

**Cuero:** Este material proporciona buena fricción, flexibilidad, larga duración y son fáciles de reparar.

**Cuerda ahulada:** Resistentes a la humedad, ácidos y alcalinos.

**Hule o plástico no reforzado:** Son usadas generalmente para trabajos livianos.

**Plástico:** Transmiten potencia más grande que la de hule.

**Cuero reforzado:** Formadas por plástico resistente, usualmente formadas por nylon reorientado, cubiertas de cuero arriba y abajo. Observe la figura 3.

**Tela:** Es una pieza de algodón, o en muchos casos una lona plegada y cosida con hileras de puntadas longitudinales, [4].

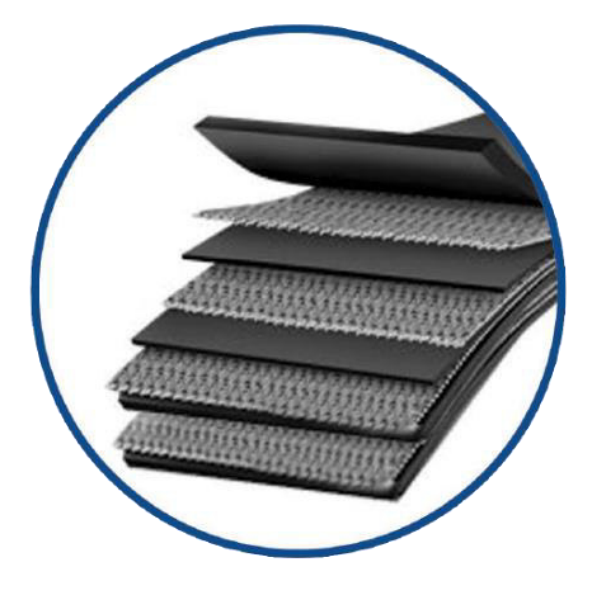

**Figura 1.2** Banda de cuero reforzado, [4].

# **1.4.3. Tipos de bandas**

<span id="page-12-0"></span>Dentro de la industria existen 4 tipos principales de bandas, planas, redondas, tipo V y de sincronización, como se muestran en la figura 1.3.

| Tipo de banda Figura   | <b>Unión</b> |                                                                                                   | Intervalo de tamaños Distancia entre centros |
|------------------------|--------------|---------------------------------------------------------------------------------------------------|----------------------------------------------|
| Plana                  | Sí           | $t = \begin{cases} 0.03 \text{ a } 0.20 \text{ pulg} \\ 0.75 \text{ a } 5 \text{ mm} \end{cases}$ | No hay limite superior                       |
| Redonda                | Sí           | $d=\frac{1}{8}$ a $\frac{3}{4}$ pulg                                                              | No hay limite superior                       |
| Tipo V                 | Ninguna      | $b = \begin{cases} 0.31 & a 0.91 & pulg \\ 8 & a 19 & mm \end{cases}$                             | Limitada                                     |
| De sincro-<br>nización | Ninguna      | $p = 2$ mm y mayor                                                                                | Limitada                                     |

**Figura 1.3** Tipos de bandas, [3].

### **1.4.3.1. Bandas redondas**

<span id="page-13-0"></span>Se trata de elementos redondos de distintos diámetros, con el objetivo de transmitir velocidad y potencia, tal y como se muestra en la figura 1.4. [5]

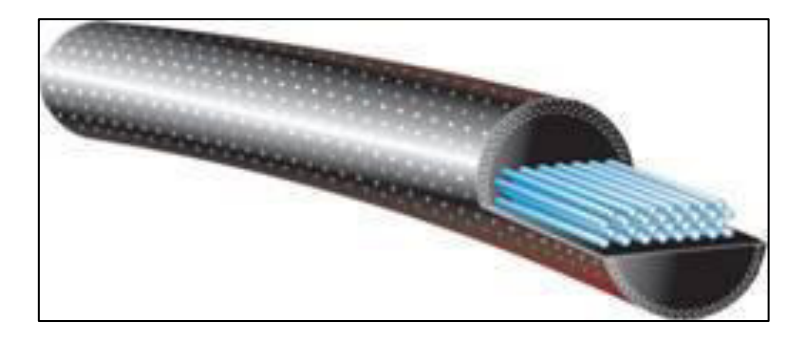

**Figura 1.4** Banda redonda, [5].

### **1.4.3.2. Bandas de sincronización**

<span id="page-13-1"></span>Son usadas para resistir cargas de alta tensión. Tienen dientes en su parte interior que se acoplan con ranuras que se encuentran en la polea, [6] como se observa en la figura 1.5.

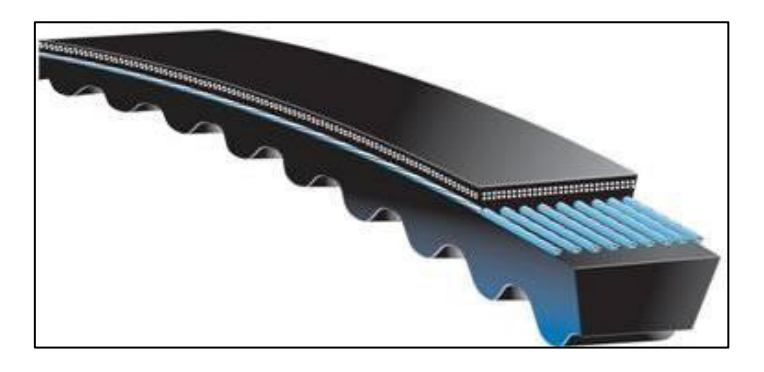

**Figura 1.5** Banda de sincronización, [7].

### **1.4.3.3. Banda en V**

<span id="page-14-0"></span>Este tipo de bandas son fabricadas usualmente con algodón, rayón o nylon. Se usa juntamente con poleas ranuradas y con distancias entre centros más cortos entre sí, [7]. Como muestra la figura 1.6 algunas pueden llegar a ser bandas en V simples o dentadas.

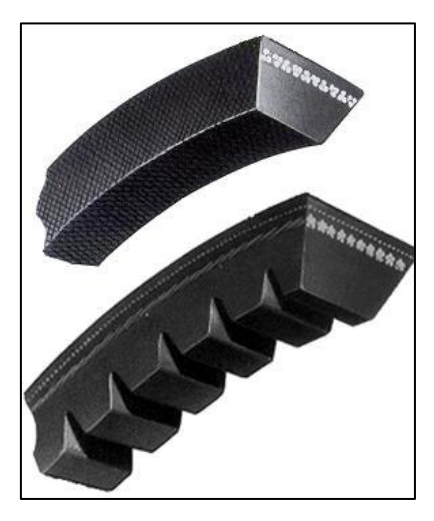

**Figura 1.6** Banda en V, [7].

### **1.4.3.4. Bandas planas**

<span id="page-14-1"></span>Las bandas planas se usan para transmitir potencia y movimiento en general, y son diseñadas para trabajar sobre poleas planas.

Para su instalación se cortan las bandas y se las une con ganchos tipo caimán, para poder hacer una conexión versátil, [1]. Este tipo de bandas son idénticas a las que se observan en la figura 1.7.

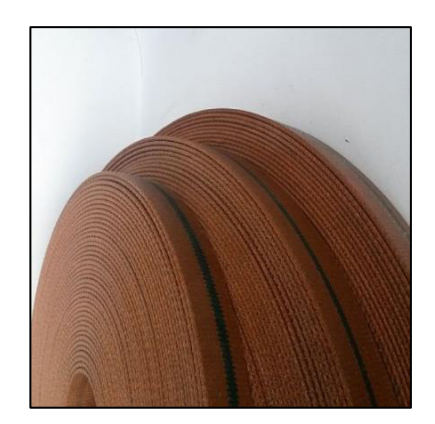

**Figura 1.7** Banda plana, [1].

# <span id="page-14-2"></span>**1.4.4. Aplicaciones**

Uno de los principales usos para bandas y poleas en el mundo laboral es para el arrastre y el plegado, como se muestra en la figura 1.8, ya que, se lo puede ocupar para el arrastre de papel en las imprentas y en las industrias papeleras, arrastre de láminas de madera, metal y plástico o doblado de cartón o cartoncillo, [8].

Otro uso muy usual para bandas, son las bandas transportadoras, las cuales pueden ser, modulares, sintéticas o en algunos casos metálicas, también se usa de manera general en fresadoras, tornos, taladros manuales, y sobre todo en los motores de un sistema automovilístico, como por ejemplo para repartir la velocidad generada en los pistones hacia otras partes del automóvil, [9], así como se observa en la figura 1.9.

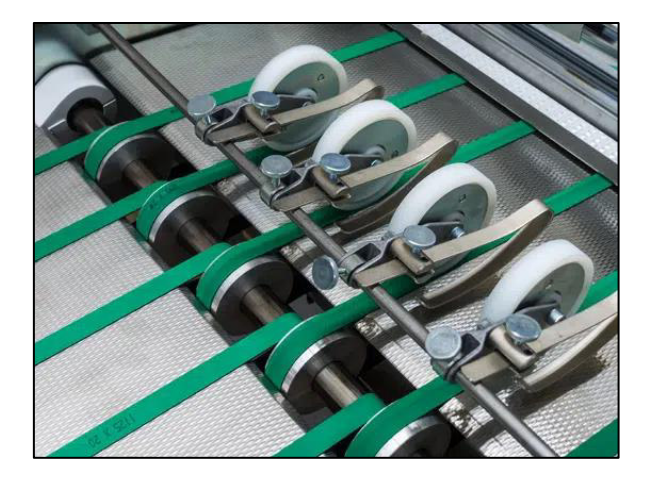

**Figura 1.8** Uso de bandas y poleas en la industria, [8].

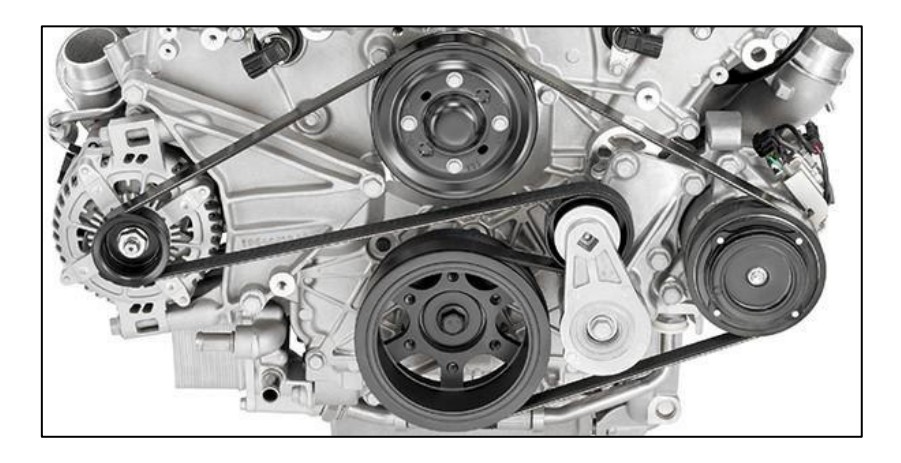

**Figura 1.9** Uso de bandas y polea en un sistema automovilístico, [9].

# <span id="page-15-0"></span>**1.4.5. Ventajas y desventajas**

El uso de bandas y poleas en el mundo industrial y en la mecánica en general tiene aspectos positivos y de igual manera conlleva aspectos negativos, [10].

Las ventajas que se proporciona al usar bandas y poleas son:

• Necesitan poco mantenimiento en comparación con el uso de piñones y cadenas

- Son menos ruidosas.
- Absorben choques gracias a su elasticidad.
- Son de fácil acople y desacople.
- Pueden alcanzar velocidades elevadas.

Por otro lado, están las desventajas que conlleva usar bandas y poleas apara un sistema de transmisión de potencia, [10], que son:

- Precisan de una sobrecarga inicial en el eje, que puede conllevar a una fatiga.
- Existe una pérdida de potencia un tanto elevada.
- Poseen una vida útil más corta en comparación a cadenas y piñones.
- No logran tener un buen funcionamiento en condiciones de temperaturas elevadas.
- Pueden sufrir deslizamientos, lo que puede producir variaciones al momento de la transmisión.

# <span id="page-16-0"></span>**2. METODOLOGÍA**

Con el afán de desarrollar la interfaz de usuario para el cálculo de bandas y poleas, se llevó a cabo una investigación proyectiva con un enfoque cuantitativo, lo que conlleva a que mediante un proceso de indagación explorativa, se expone, explica y propone una alternativa para el cálculo de aspectos importantes de bandas y poleas para el respectivo diseño y posterior selección de los elementos mecánicos flexibles.

Con el estudio iterativo de los aspectos importantes sobre bandas y poleas, y mediante el desarrollo de la interfaz gráfica se intentará reemplazar el cálculo de los aspectos fundamentales con uso de las extensas fórmulas por el uso de la interfaz creada donde se ingresen solamente datos principales.

Para poder llevar a cabo de manera correcta esta investigación, se debe recurrir a un estudio del complemento App Designer correspondiente al software de programación MatLab, donde se realizará la creación de la interfaz de usuario. Dentro del complemento App Designer se estudiará sus librerías, así como el desarrollo de la programación para que a través de los datos de entrada se obtengan los valores de diseño y selección sin pasar por la revisión de los modelos matemáticos, facilitando la obtención de los valores para la selección de la banda y polea para la funcionalidad que requiera el usuario.

Para el diseño de bandas planas y poleas, se hará una investigación minuciosa del libro "Diseño de ingeniería Mecánica de Shigley" (2008), debido a que dentro del mismo libro se encuentran los modelos matemáticos para diseñar los elementos mecánicos, tomando en cuenta los aspectos fundamentales tanto de bandas planas como de poleas, así como, longitud, ancho de banda, fuerzas que interactúan, diámetros de la polea mayor como menor, entre otros.

Por otro lado, se debe considerar la información encontrada en catálogos normalizados de las bandas planas y poleas, como un recurso adicional se prevé dirigirse a locales comerciales de este tipo de elementos para así poder tener referencia de proveedores y datos más específicos acerca de estos elementos, ya que, con esta información recopilada se puede proyectar la extensión de la interfaz de usuario que corresponde a la selección de los elementos mecánicos flexibles "bandas y poleas" para que el usuario que se encuentre ejecutando el programa tenga referencia de los aspectos a considerar durante la selección de una banda con su respectiva polea.

Con la ayuda de esta información se procede a crear el software estructurado de manera sistemática y semi automatizada, implementando ventanas gráficas que muestras los parámetros necesarios para obtener datos que corresponden al diseño y selección de bandas planas y poleas, como se menciona en los objetivos el uso de este programa será eficaz y sencillo de utilizar.

Seguido, se procederá a crear un archivo ejecutable, con extensión .exe que podrá ser ejecutado en cualquier ordenador y cualquier tipo de sistema operativo sin necesidad de tener el programa de MatLab para la ejecución de este archivo, sino que será un archivo ejecutable totalmente independiente.

Como estancia final, se procede a explicar mediante videos, la instalación y el uso de la interfaz gráfica con ayuda de un ejemplo práctico obtenido del libro de Shigley (2008).

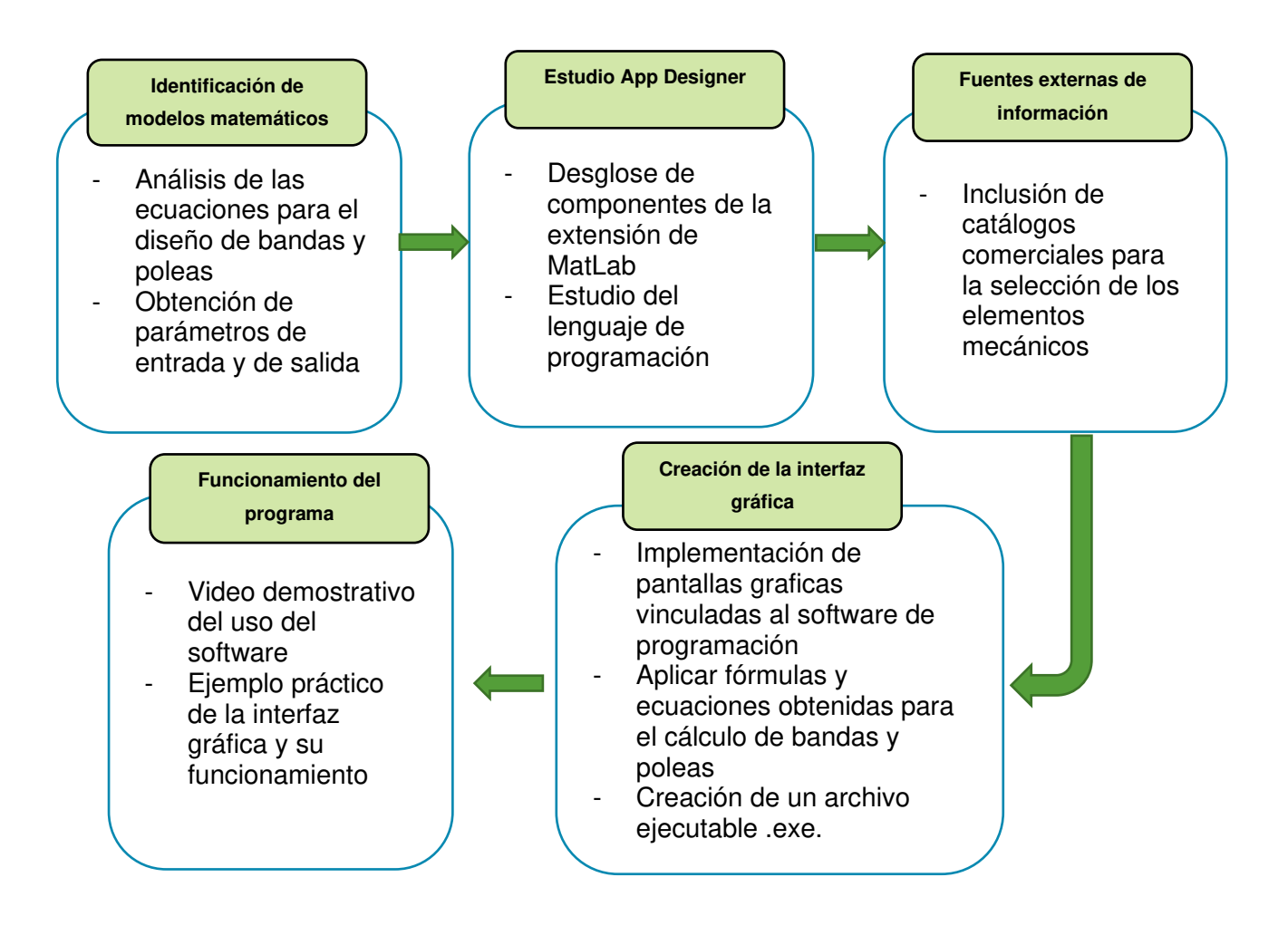

**Figura 2.1** Esquema de la metodología.

# **2.1. Identificación de modelos matemáticos**

<span id="page-18-0"></span>Para identificar los parámetros de entrada y de salida con los cuales se podrá crear la interfaz gráfica, se tiene que estudiar el libro de Diseño en ingeniería mecánica de Shigley (2008) enfocado en el capítulo 17 "Elementos mecánicos flexibles".

En esta sección encontramos la parte fundamental para el diseño y selección de bandas y poleas, es así como encontramos las ecuaciones de la 2.1 hasta la 2.14.

Cuando se empieza a diseñar el conjunto banda-polea se empieza con el cálculo de ángulos de contacto y longitud de la banda que se muestran en la figura 2.2.

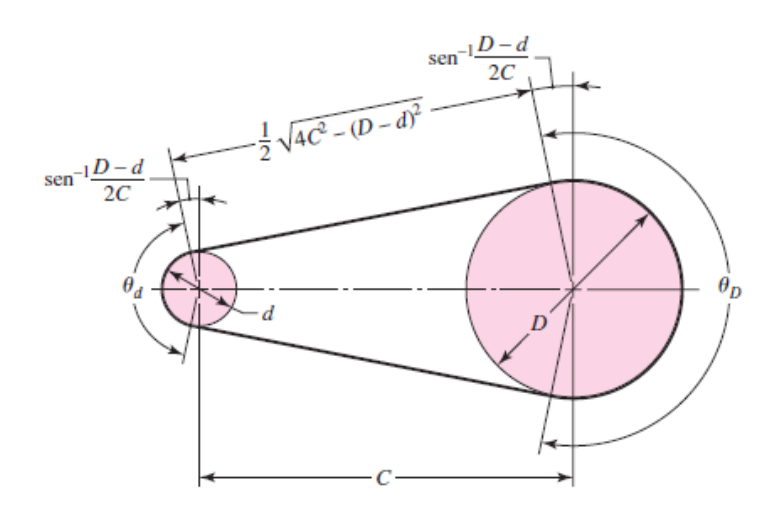

**Figura 2.2** Cálculo ángulos y longitud bandas planas, [3].

Aquí se puede identificar aspectos como el ángulo de contacto en la polea mayor con la ecuación 2.1, ángulo de contacto en la polea menor con la ecuación 2.2 y la longitud de la banda con ayuda de la ecuación 2.3:

$$
\theta_d = \pi - 2sen^{-1} \frac{D - d}{2C}
$$

**Ecuación 2.1** Cálculo ángulo de contacto polea menor, [3].

$$
\theta_D = \pi + 2sen^{-1} \frac{D - d}{2C}
$$

**Ecuación 2.2** Cálculo ángulo de contacto polea mayor, [3].

$$
L = \sqrt{4C^2 - (D - d)^2} + \frac{1}{2} (D\theta_D + d\theta_d)
$$

**Ecuación 2.3** Cálculo longitud banda, [3].

Donde:

: diámetro de la polea mayor (pulg)

 $d$ : diámetro de la polea menor (pulg)

: distancia entre centros (pulg)

: Longitud de la banda (pulg)

 $\theta_d$ : ángulo de contacto polea menor (rpm)

 $\theta_D$ : ángulo de contacto polea mayor (rpm)

Por otro lado, también se incluye el cálculo de bandas y poleas cruzadas tal y como se observa en la figura 2.3.

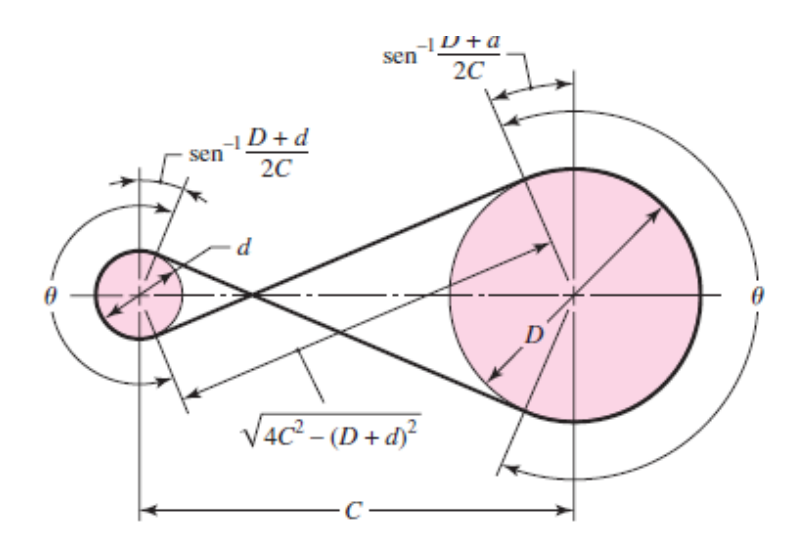

**Figura 2.3** Cálculo ángulos y longitud bandas planas cruzadas, [3].

Con la ayuda de la ecuación 2.4 se puede calcular el ángulo de contacto y con la ecuación 2.5 la longitud de la banda.

$$
\theta = \pi + 2sen^{-1}\left(\frac{D-d}{2C}\right)
$$

**Ecuación 2.4** Cálculo ángulo de contacto polea mayor, [3].

$$
L = \sqrt{4C^2 - (D - d)^2} + \frac{1}{2} (D + d)\theta
$$

**Ecuación 2.5** Cálculo longitud banda, [3].

Donde:

: diámetro de la polea mayor (pulg)

 $d$ : diámetro de la polea menor (pulg)

: distancia entre centros (pulg)

: Longitud de la banda (pulg)

 $\theta$ : ángulo de contacto (rpm)

Ahora, en el cálculo iterativo de aspectos importantes de bandas y poleas, tenemos que considerar fuerzas y velocidades, lo que conlleva plantear la ecuación 2.6 para el cálculo de la velocidad de una banda.

$$
V = \frac{\pi \cdot d \cdot n}{12} \cdot \left(\frac{pie}{min}\right)
$$

#### **Ecuación 2.6** Cálculo longitud banda, [3].

**Donde:** 

$$
V: \text{ velocidad de la banda} \left(\frac{\text{pie}}{\text{min}}\right)
$$

 $d$ : diámetro de la polea menor (pulg)

 $n:$  velocidad rotacional (rpm)

También es muy importante el cálculo del peso de una banda  $w$ , el cual depende del material de la banda usada y se lo calcula con la ayuda de la ecuación 2.7 mostrada.

$$
w = 12 y \cdot b \cdot t \left(\frac{lbf}{pie}\right)
$$

**Ecuación 2.7** Cálculo peso de la banda, [3].

Donde:

w: peso de la banda 
$$
\left(\frac{\text{lbf}}{\text{pie}}\right)
$$

 $y$ : peso específico  $\left(\frac{\text{lbf}}{\text{bul}}\right)$  $\overline{$ pul<sup>3</sup>)

 $t$ : espesor (pulg)

 $b:$  ancho de banda (pulg)

Tanto los valores de peso específico, espesor y ancho de banda se los encuentra en el anexo III. Y con el valor del peso de la banda, se calcula la fuerza centrífuga que soportaría la banda correspondiente, mediante la ecuación 2.8.

$$
F_c = \frac{w}{g} \left(\frac{V}{60}\right)^2 (lbf)
$$

#### **Ecuación 2.8** Cálculo fuerza centrífuga, [3].

Donde:

 $F_c$ : fuerza centrífuga (lbf) w: peso de la banda  $\binom{lbf}{pie}$ V:Velocidad de la banda  $\left(\frac{pie}{min}\right)$ 

$$
g: 32.17 \ \left(\frac{lbf}{s^2}\right)
$$

Es importante el cálculo del par de torsión  $T$  que se lo obtiene con la ecuación 2.9:

$$
T = \frac{63025 \, H_{nom} \cdot K_s \cdot n_d}{n} \, (lbf \cdot pulg)
$$

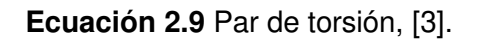

Donde:

T: par de torsión (lbf∙  $pulg$ )

 $H_{nom}$ : potencia nominal entregada al sistema (Hp)

 $K_s$ : factores de servicio  $\left(\frac{\text{pie}}{\text{min}}\right)$ 

 $n_d$ : factor de diseño para exigencias

Para poder obtener el valor de  $K_s$  se debe revisar el anexo IV

Tanto con la potencia nominal, factores de servicio y factor de diseño para exigencias se puede encontrar la potencia de diseño  $H_d$  mediante el uso de la ecuación 2.10.

$$
H_d = H_{nom} \cdot K_s \cdot n_d \; (Hp)
$$

**Ecuación 2.10** Cálculo potencia de diseño, [3].

### **Donde:**

 $H_d$ : potencia de diseño (Hp)

 $H_{nom}$ : potencia nominal entregada al sistema (Hp)

 $K_s$ : factores de servicio  $\left(\frac{\text{pie}}{\text{min}}\right)$ 

 $n_d$ : factor de diseño para exigencias

Para poder obtener el valor de  $K_s$  se debe revisar el anexo IV.

También se calcula los efectos de tensión permisible  $\left(F_{1}\right)_{a}$  con la ayuda de la ecuación 2.11

$$
(F_1)_a=b\cdot F_a\cdot C_p\cdot C_v\ (lbf)
$$

**Ecuación 2.11** Cálculo tensión permisible, [3].

### **Donde:**

 $(F_1)_a$ : tensión permisible máxima (lbf)

 $b:$  ancho de la banda (pulg)

 $F_a$ :tensión permitida recomendada  $\left(\frac{1 \text{bt}}{\text{pulg}}\right)$  (revise el anexo II)

 $C_p$ : factor de corrección de la polea (pulg) (revise el anexo III)

 $C_{v}$ : Factor de corrección de velocidad<sup>1</sup>

Para poder obtener el valor de  $F_a$  se debe revisar el anexo IV y para obtener  $C_p$  revisar el anexo V.

De igual manera se calculan las fuerzas de torsión en la polea como se muestra en la figura 2.4.

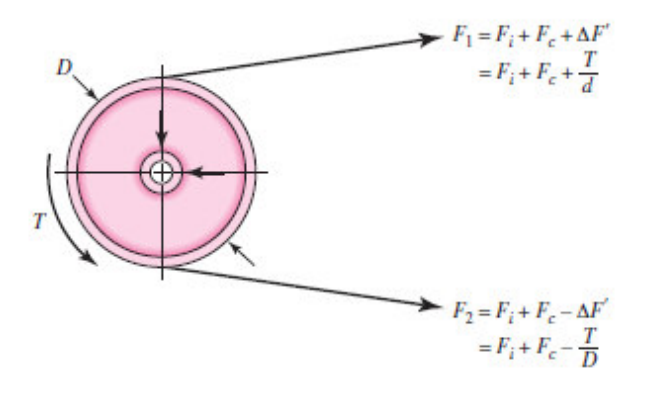

**Figura 2.4** Fuerzas de torsión, [3].

Con ayuda de la ecuación 2.12 se puede calcular las fuerzas de torsión.

$$
F_1 - F_2 = \frac{2T}{D}
$$

**Ecuación 2.12** Cálculo fuerzas de tensión, [ [3].

Mediante la ecuación 2.13 se calcula  $F_i$ 

$$
F_i = \frac{F_1 + F_2}{2} - F_c
$$

**Ecuación 2.13** Cálculo fuerzas de  $F_i$ , [3].

De la ecuación 2.14 se puede obtener la potencia transmitida.

$$
H = \frac{F_1 - F_2}{33000}
$$

**Ecuación 2.14** Cálculo potencia transmitida, [3].

<sup>1</sup> Shigley (2008) sugiere que se use un factor Cv: 1.0 para bandas de poliamida y uretano, y para bandas de cuero ver en anexo VI

Para que finalmente se pueda obtener el factor de seguridad con la ayuda de la ecuación 2.15

$$
n_{f_s} = \frac{H}{H_{nom}K_s}
$$

**Ecuación 2.15** Cálculo del factor de seguridad, [3].

El factor de seguridad debe ser mayor a 1.0, [3].

# **2.2. Estudio del App Designer y diseño de la interfaz gráfica**

<span id="page-24-0"></span>Ahora, con la obtención de las ecuaciones respectivas y la distinción de los parámetros de entrada y de salida para la creación de la interfaz gráfica que ayudará al cálculo de bandas planas y poleas, se hace un estudio minucioso de una rama del software MatLab llamado App Designer.

App Designer es una rama funcional del software de programación MatLab, la cual sirve para crear aplicaciones profesionales, no se trata de un desarrollador de software profesional, pero aun así es un desarrollador útil y sencillo de utilizar, [11].

Para poder ingresar a la ramificación App Designer de MatLab, en primera instancia se debe escribir el comando "appdesigner" en la ventana de comandos de MatLab como se muestra en la figura 2.5.

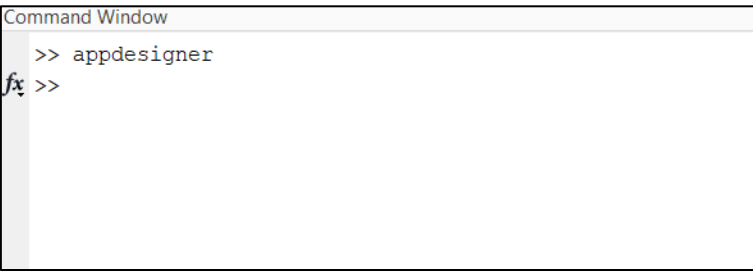

**Figura 2.5** Ventana de comandos de MatLab.

Al efectuar este comando automáticamente se redirige a la pestaña principal del App Designer mostrado en la figura 2.6.

En este apartado se puede seleccionar distintos modelos de interfaz gráfica, como crear una aplicación en blanco o modificar una interfaz ya creada.

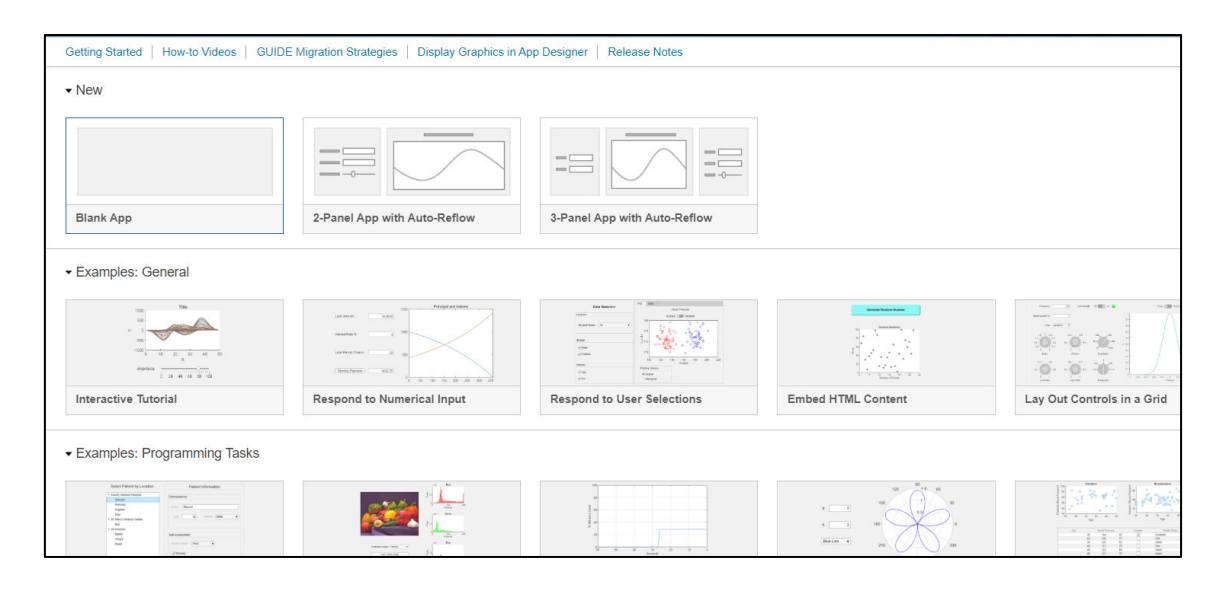

**Figura 2.6** Ventana principal App Designer.

Dentro de cualquier modelo de la interfaz seleccionada se encuentran las librerías, estancia donde se encuentran bloques ya programados que ayudan a insertar imágenes, botones, colocar bloques para insertar números y letras respectivamente, también existen bloques que sirven para colocar listas e incluso existen bloques con la finalidad de colocar gráficas, entre otros. Esta librería y sus respectivos bloques son los que se muestran en la figura 2.7.

| <b>Component Library</b>                 |                                |                                       |
|------------------------------------------|--------------------------------|---------------------------------------|
| Search                                   |                                | 品                                     |
| <b>COMMON</b>                            |                                |                                       |
| Axes                                     | PUSH<br><b>Button</b>          | <b>Check Box</b>                      |
| 30<br>Date Picker                        | $a -$<br>b<br><b>Drop Down</b> | 123<br><b>Edit Field</b><br>(Numeric) |
| abc<br><b>Edit Field</b><br>(Text)       | <b>HTML</b><br><b>HTML</b>     | <b>Hyperlink</b>                      |
| Image                                    | Label                          | $\frac{a}{b}$<br><b>List Box</b>      |
| ⊙a<br>Ob<br><b>Radio Button</b><br>Group | $\frac{1}{1}$<br>Slider        | $\overline{0}$<br>Spinner             |
| STATE<br><b>State Button</b>             | 1 2 3<br>Table                 | <b>Text Area</b>                      |

**Figura 2.7** Librería App Designer.

En la parte derecha de la interfaz del App Designer se encuentra el apartado "navegador de componentes" tal como se indica en la figura 2.8 el cual ayuda a modificar los parámetros de la ventana principal, parámetros cómo, tamaño de la ventana, color de fondo, posición de la ventana, entre otros. Además, en este apartado también se pueden modificar los parámetros de los bloques que se están utilizando dentro de la ventana gráfica, de la misma manera, fondo, tipo de letra, color de letra, tamaño del bloque, posición del bloque, entre otros.

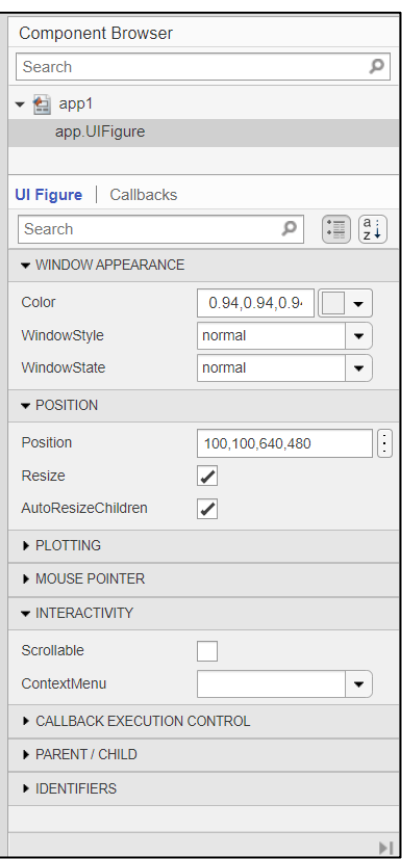

**Figura 2.8** Component Browser.

Como tercera instancia se encuentra la ventana grafica como muestra la figura 2.9, y es aquí donde se crea la interfaz de usuario, es aquí donde se incluyen los bloques ya programados, es esta la ventana a la cual se le da el formato correspondiente.

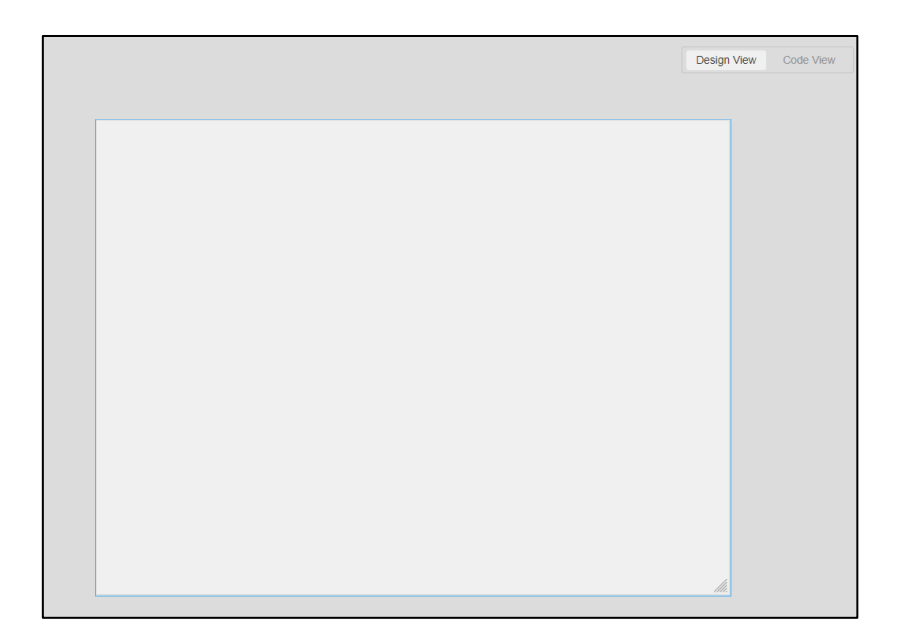

**Figura 2.9** Ventana gráfica.

Dentro de la ventana gráfica existen dos apartados muy importantes, vista de diseño, figura 2.10, estancia donde se muestra gráficamente la ventana programada y vista de código, figura 2.11, estancia donde se encuentra el código respectivo empleado para la creación de la interfaz gráfica en sí.

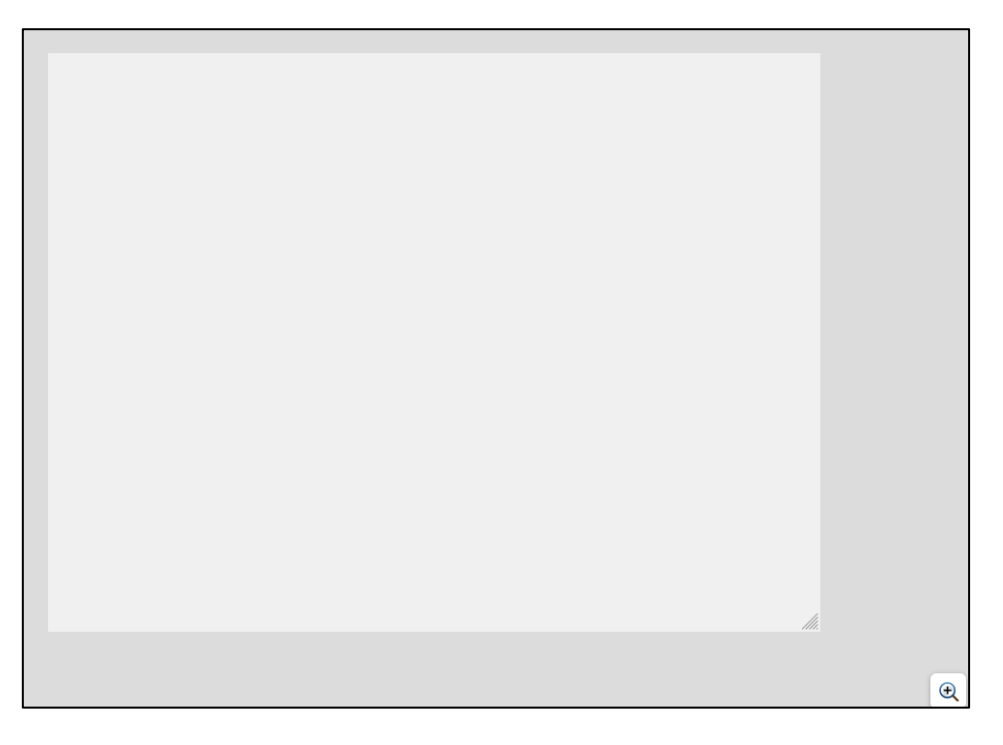

**Figura 2.10** Vista de diseño

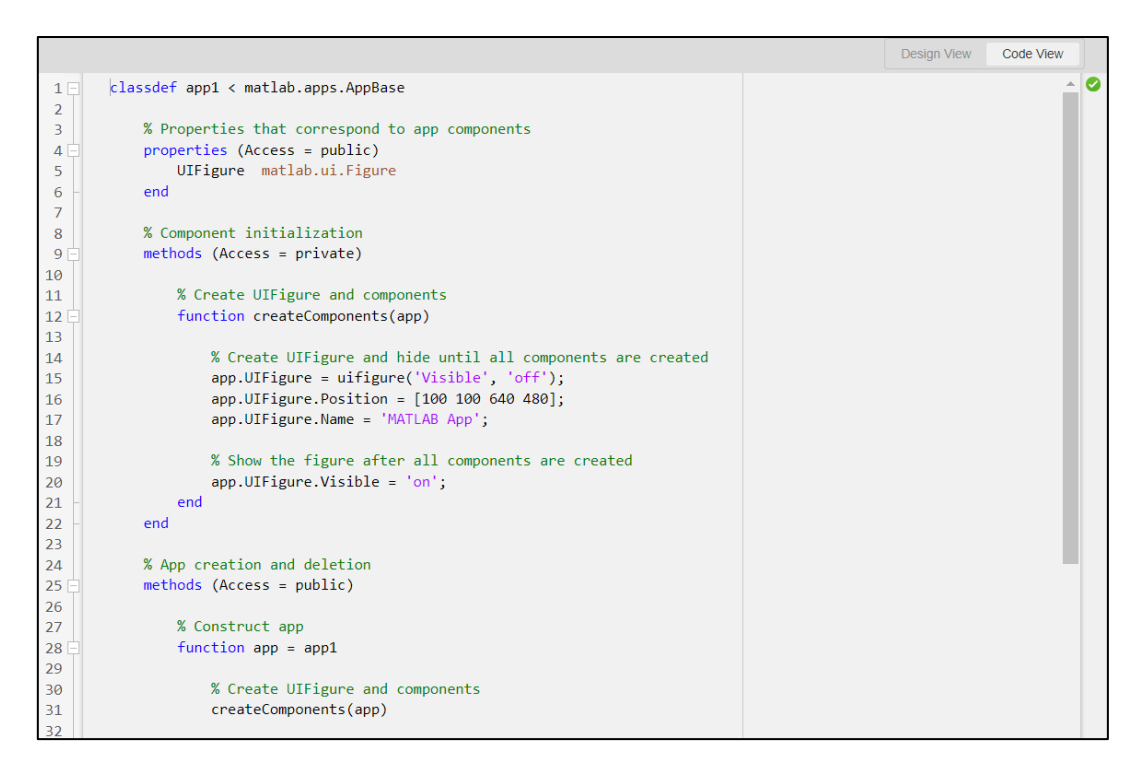

**Figura 2.11** Vista de código.

Ahora, la interfaz gráfica para el cálculo de bandas y poleas planas está definida de la siguiente manera.

Esta es la pantalla principal de la interfaz de usuario, donde con la ayuda del botón "continuar" se redirigirá a la siguiente ventana.

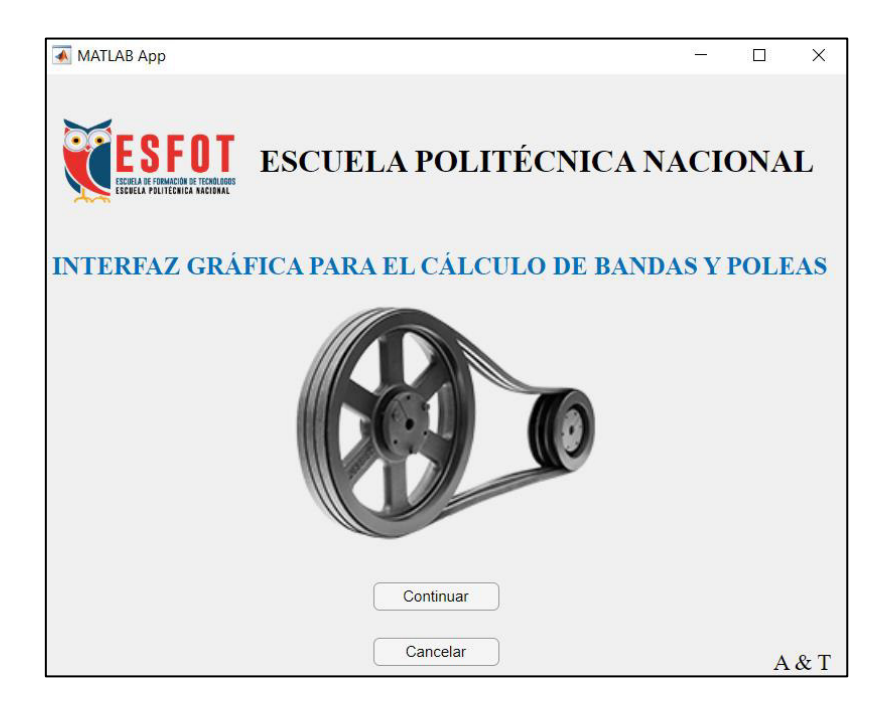

**Figura 2.12** Pantalla principal.

Una vez aplastado dicho botón se redirige a la siguiente ventana, donde se elige una de las opciones, ya sea para el cálculo de bandas planas, o bandas planas cruzadas.

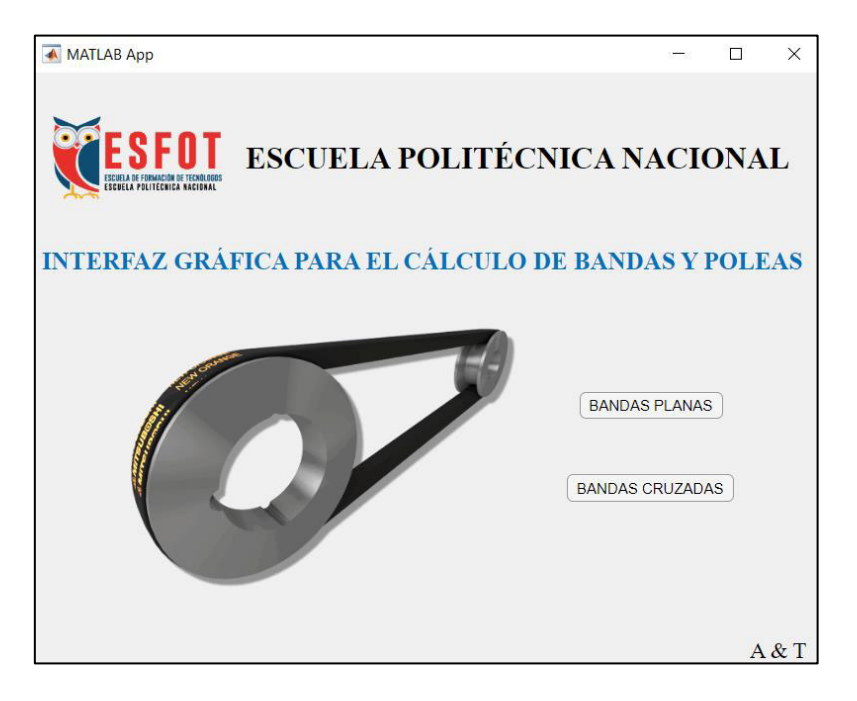

**Figura 2.13** Selección de la banda a calcular.

Una vez que se haya pulsado la selección de banda que se desea obtener los datos mencionados, se redirige a una de las dos ventanas, de bandas planas o de bandas cruzadas, respectivamente. En la figura 2.14 se observa la ventana para el cálculo de bandas planas, mientras que en la figura 2.15 es para el cálculo de bandas planas cruzadas.

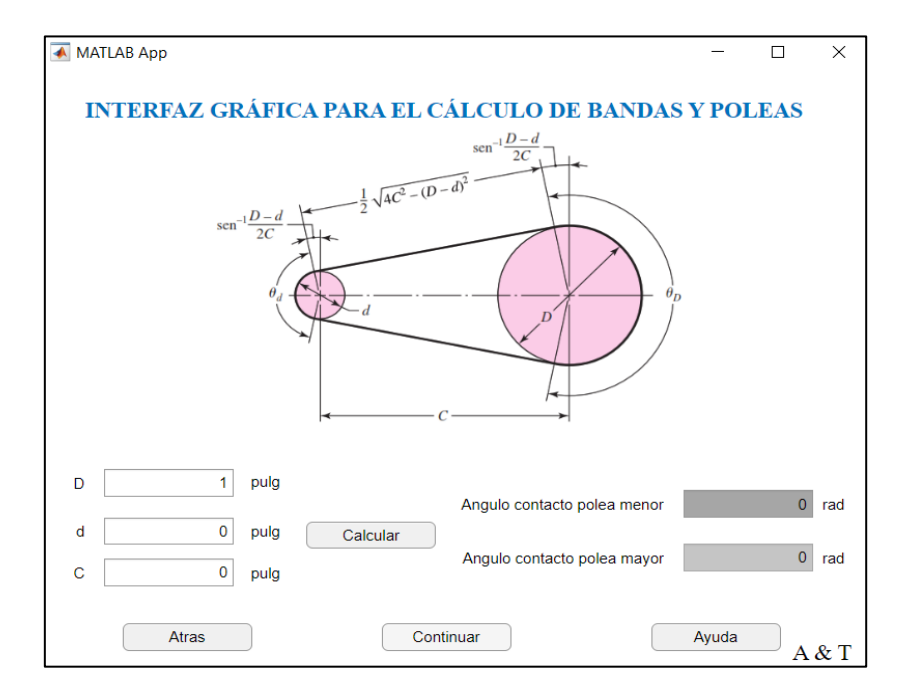

**Figura 2.14** Cálculo de bandas planas.

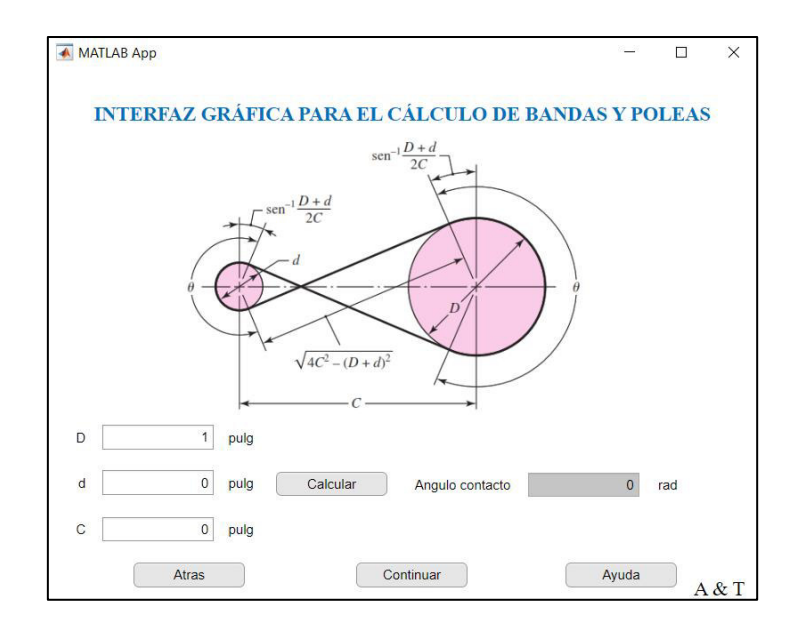

**Figura 2.15** Cálculo de bandas planas cruzadas.

Dentro de las 2 ventanas, tanto de la figura 2.14 como de la figura 2.15 se encuentran 4 botones.

- Botón "Atrás" que retrocede a la ventana de la figura 2.13.
- Botón "calcular" sirve para que una vez ingresado los datos de entrada calculen las variables de salida.
- Botón "ayuda" redirige a una nueva ventana mostrada en la figura 2.16.
- Botón "Continuar" abre la ventana de la figura 2.19 o 2.20.

En la ventana de la figura 2.16 se encuentran las instrucciones

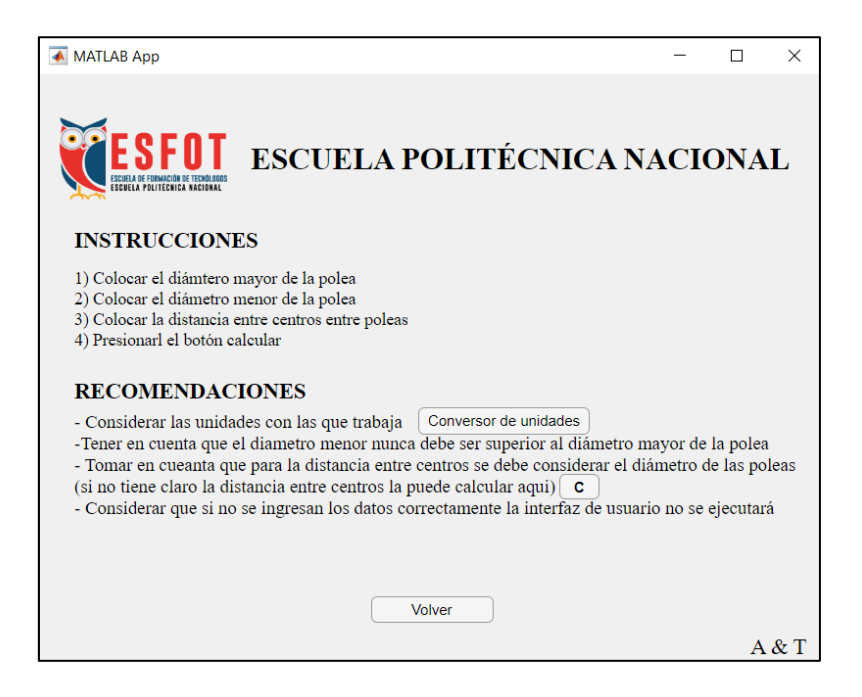

**Figura 2.16** Ventana de ayuda.

Dentro de la ventana "ayuda" en la sección RECOMENDACIONES existe un botón "C" el cual ayuda al cálculo correspondiente de la distancia entre centros mínima que debería haber entre la polea mayor y la polea menor como se muestra en la figura 2.17, si en algún caso el operador desconoce de este valor.

Y también se encuentra un botón "Conversor de unidades" que sirve para la conversión de algunas unidades de longitud, tal y como se muestra en la figura 2.18.

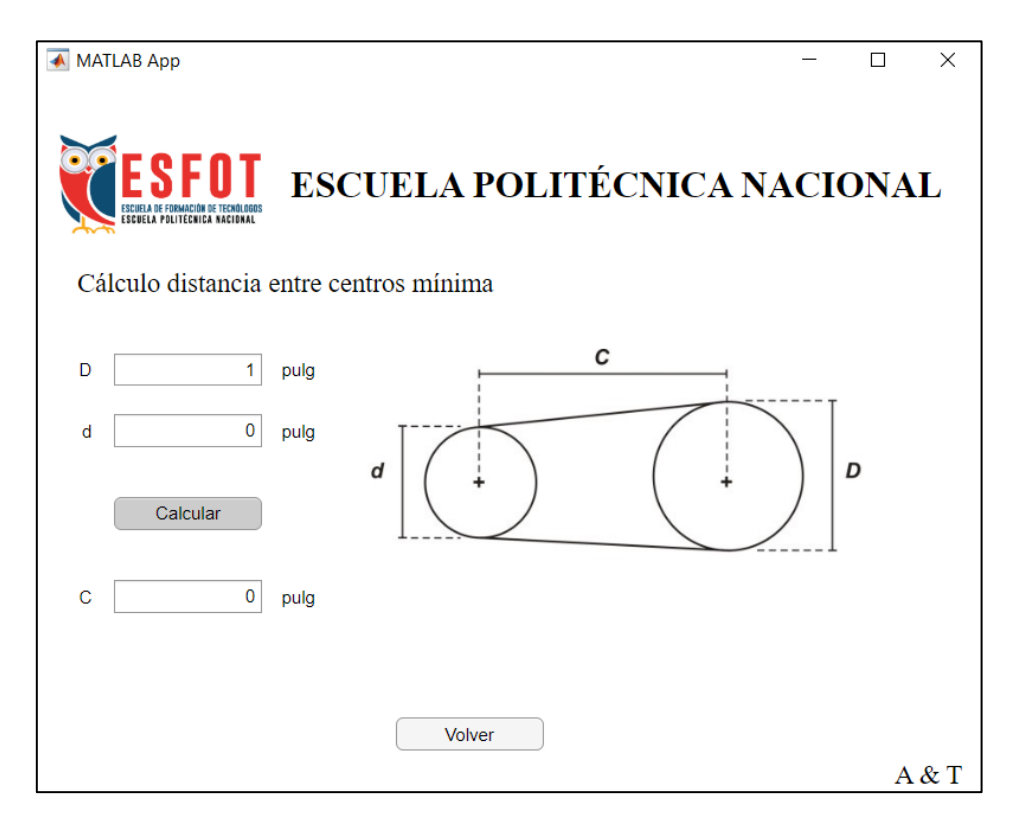

**Figura 2.17** Cálculo de distancia entre centros "C" mínima.

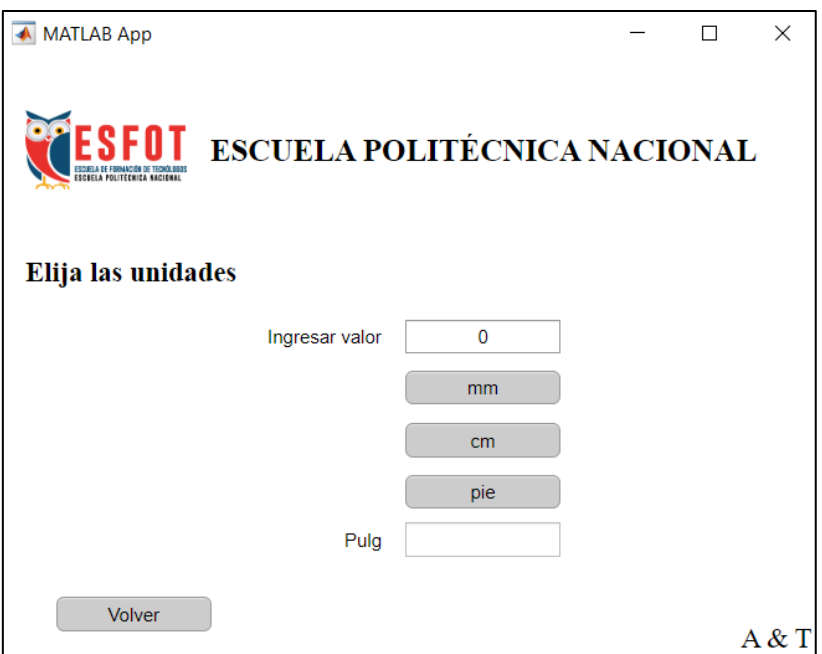

**Figura 2.18** Conversor de unidades.

Con respecto a la figura 2.14 se logra encontrar el botón "continuar" al cual al presionarlo abre la ventana para el diseño y a su vez selección de un tipo de banda plana tal como se muestra en la figura 2.19 mientras que para la figura 2.15 también se logra encontrar una ventana parecida y mostrada en la figura 2.20.

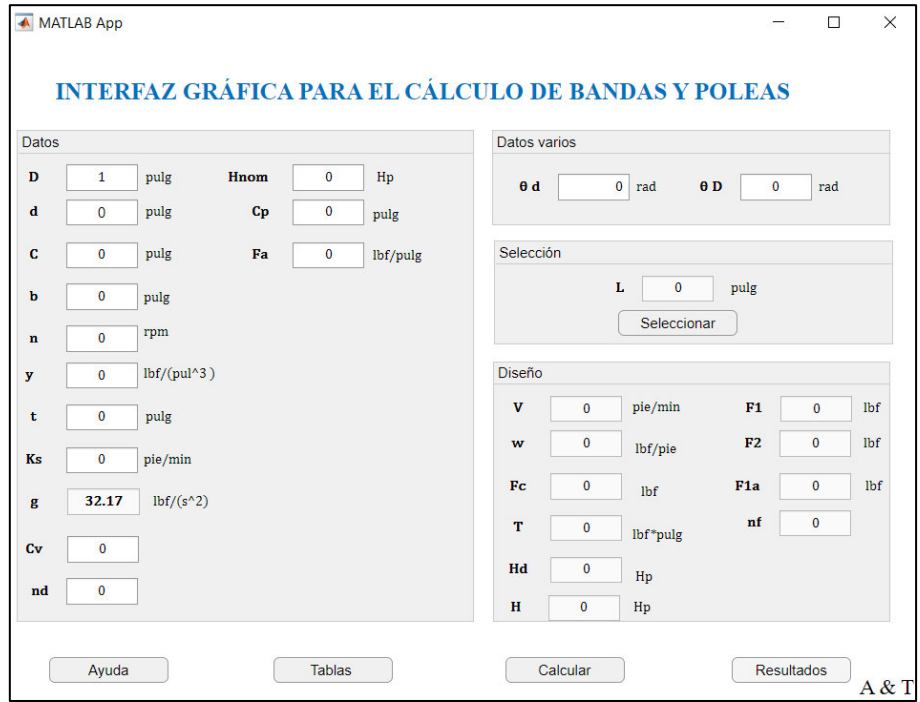

**Figura 2.19** Cálculo para diseño y selección de bandas planas.

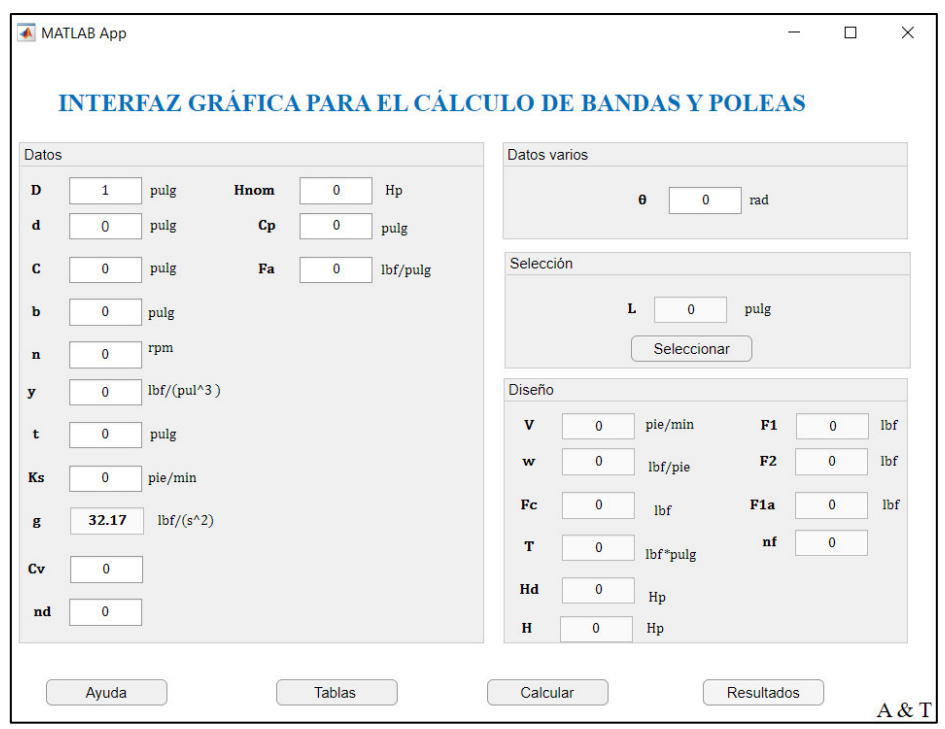

**Figura 2.20** Cálculo para diseño y selección de bandas planas cruzadas.

En estas ventanas se insertan los datos requeridos y con ayuda del botón "Calcular" se obtiene los resultados en los apartados tanto de Diseño y de selección.

Además, dentro las mismas ventanas se encuentra el botón "Tablas" el cual redirige a la ventana mostrada en la figura 2.21.

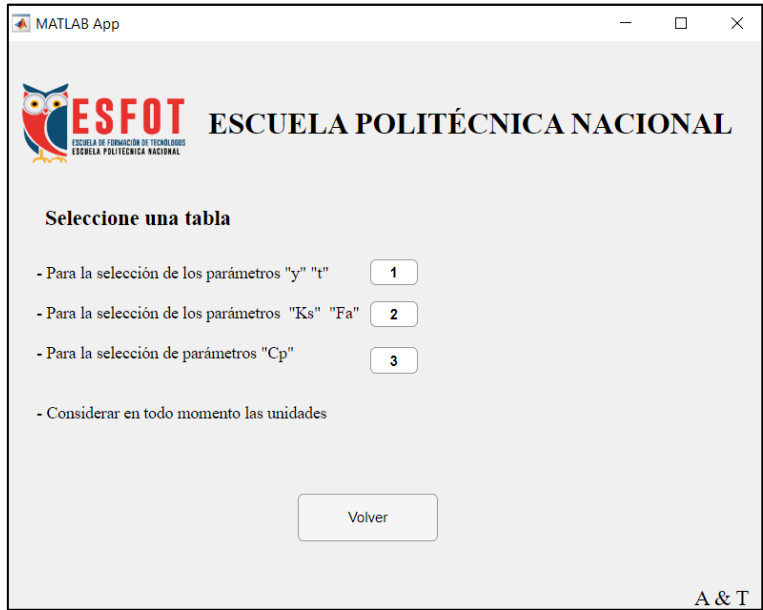

**Figura 2.21** Ventana "Tablas"

En esta sección se puede abrir las tablas 1, 2 y 3 respectivamente mostradas en las figuras 2.22, 2.23 y 2.24 correspondientes.

| ESCUELA POLITICAICA NACIONAL<br>Propiedades de algunos materiales de las bandas planas y redondas. (Diámetro = d, espesor = t, ancho = w) |                                                                        |                                                                                                 |                                                           |                                                                                                    |                                                                                                    |                                               |
|----------------------------------------------------------------------------------------------------|------------------------------------------------------------------------|-------------------------------------------------------------------------------------------------|-----------------------------------------------------------|----------------------------------------------------------------------------------------------------|----------------------------------------------------------------------------------------------------|-----------------------------------------------|
| <b>Material</b>                                                                                                    | <b>Especificación</b>                                                  | Tamaño,<br>pulg                                                                                 | <b>Diámetro</b><br>mínimo de<br>la polea,<br>pulg         | <b>Tensión permisible</b><br>por ancho unitario<br>a 600 pies/min,<br>lbf/pulg                             | Peso<br>específico,<br>lbf/pulg <sup>3</sup>                                                          | Coeficiente<br>de fricción                    |
| Cuero                                                                                                    | 1 capa                                                                 | $t = \frac{11}{6d}$<br>$t = \frac{13}{64}$                                                      | 3<br>$3\frac{1}{2}$                                       | 30<br>33                                                                                                   | 0.035-0.045<br>0.035-0.045                                                                            | 0.4<br>0.4                                    |
|                                                                                                    | 2 capas                                                                | $t = \frac{18}{64}$<br>$t = \frac{20}{64}$<br>$t = \frac{23}{64}$                               | $4\frac{1}{2}$<br>6 <sup>a</sup><br><b>Q</b> <sup>a</sup> | 41<br>50<br>60                                                                                             | 0.035-0.045<br>0.035-0.045<br>0.035-0.045                                                             | 0.4<br>0.4<br>0.4                             |
| Poliamidab                                                                                                    | F-OF<br>$F-1$<br>$F-2^c$<br>$A-2^c$<br>$A-3^c$<br>$A - 4^c$<br>$A-5^c$ | $t = 0.03$<br>$t = 0.05$<br>$t = 0.07$<br>$t = 0.11$<br>$t = 0.13$<br>$t = 0.20$<br>$t = 0.25$  | 0.60<br>1.0<br>2.4<br>2.4<br>4.3<br>9.5<br>13.5           | 10<br>35<br>60<br>60<br>100<br>175<br>125                                                                  | 0.035<br>0.035<br>0.051<br>0.037<br>0.042<br>0.039<br>0.039                                           | 0.5<br>0.5<br>0.5<br>0.8<br>0.8<br>0.8<br>0.8 |
| Uretano <sup>d</sup>                                                                                                    | $w = 0.50$<br>$W = 0.75$<br>$w = 1.25$<br>Redonda                      | $t = 0.062$<br>$t = 0.078$<br>$t = 0.090$<br>$d = \frac{1}{4}$<br>$rac{3}{8}$<br>$d =$<br>$d =$ | Veg<br>la tabla<br>$17-3$<br>Vea<br>la tabla<br>$17-3$    | $5.2^{\circ}$<br>$9.8^{\circ}$<br>$18.9^{\circ}$<br>$8.3^\circ$<br>$18.6^\circ$<br>33.6°<br>$74.3^{\circ}$ | 0.038-0.045<br>0.038-0.045<br>0.038-0.045<br>0.038-0.045<br>0.038-0.045<br>0.038-0.045<br>0.038-0.045 | 0.7<br>0.7<br>0.7<br>0.7<br>0.7<br>0.7<br>0.7 |

**Figura 2.22** Tabla 1

|          | Estilo de Tamaño de la |           | Relación de la velocidad de la polea<br>a la longitud de la banda, rev/(pie · min) |             |  |  |
|----------|------------------------|-----------|------------------------------------------------------------------------------------|-------------|--|--|
| la banda | banda, pulg            | Hasta 250 | 250 a 499                                                                          | 500 a 1 000 |  |  |
| Plana    | $0.50 \times 0.062$    | 0.38      | 0.44                                                                               | 0.50        |  |  |
|          | $0.75 \times 0.078$    | 0.50      | 0.63                                                                               | 0.75        |  |  |
|          | $1.25 \times 0.090$    | 0.50      | 0.63                                                                               | 0.75        |  |  |
| Redonda  |                        | 1.50      | 1.75                                                                               | 2.00        |  |  |
|          | $\frac{1}{2}$          | 2.25      | 2.62                                                                               | 3.00        |  |  |
|          |                        | 3.00      | 3.50                                                                               | 4.00        |  |  |
|          |                        | 5.00      | 6.00                                                                               | 7.00        |  |  |

**Figura 2.23** Tabla 2

|                 |                                     |                                                                  |       |                                  |                | <b>SFOT</b> ESCUELA POLITÉCNICA NACIONAL |             |
|-----------------|-------------------------------------|------------------------------------------------------------------|-------|----------------------------------|----------------|------------------------------------------|-------------|
|                 | <b>ESCUELA POLITÉCNICA NACIONAL</b> |                                                                  |       |                                  |                |                                          |             |
|                 |                                     |                                                                  |       |                                  |                |                                          |             |
|                 |                                     | Factor de corrección de polea C <sub>p</sub> para bandas planas* |       |                                  |                |                                          |             |
|                 |                                     |                                                                  |       | Diámetro de la polea menor, pulg |                |                                          |             |
| <b>Material</b> |                                     | 1.6a4                                                            | 4.5a8 | 9a12.5                           | 14 y 16        | 18 a 31.5                                | Más de 31.5 |
| Cuero           |                                     | 0.5                                                              | 0.6   | 0.7                              | 0.8            | 0.9                                      | 1.0         |
| Poliamida, F-O  |                                     | 0.95                                                             | 1.0   | 1.0                              | 1.0            | 1.0                                      | 1.0         |
|                 | $F-1$                               | 0.70                                                             | 0.92  | 0.95                             | 1.0            | 1.0                                      | 1.0         |
|                 | $F-2$                               | 0.73                                                             | 0.86  | 0.96                             | 1 <sub>O</sub> | 1 <sub>O</sub>                           | 1.0         |
|                 | $A-2$                               | 0.73                                                             | 0.86  | 0.96                             | 1.0            | 1.0                                      | 1.0         |
|                 | $A-3$                               |                                                                  | 0.70  | 0.87                             | 0.94           | 0.96                                     | 1.0         |
|                 | $A - 4$                             |                                                                  |       | 0.71                             | 0.80           | 0.85                                     | 0.92        |
|                 | $A-5$                               |                                                                  |       |                                  | 0.72           | 0.77                                     | 0.91        |
|                 |                                     |                                                                  |       |                                  |                |                                          |             |
|                 |                                     |                                                                  |       | Volver                           |                |                                          |             |

**Figura 2.24** Tabla 3

También dentro de las mismas ventanas se encuentra el botón "Ayuda" el cual al presionarlo redirige a una nueva ventana mostrada en la figura 2.25 donde se muestran algunas indicaciones e instrucciones para el manejo de las ventanas mostradas en las figuras 2.19 y 2.20.

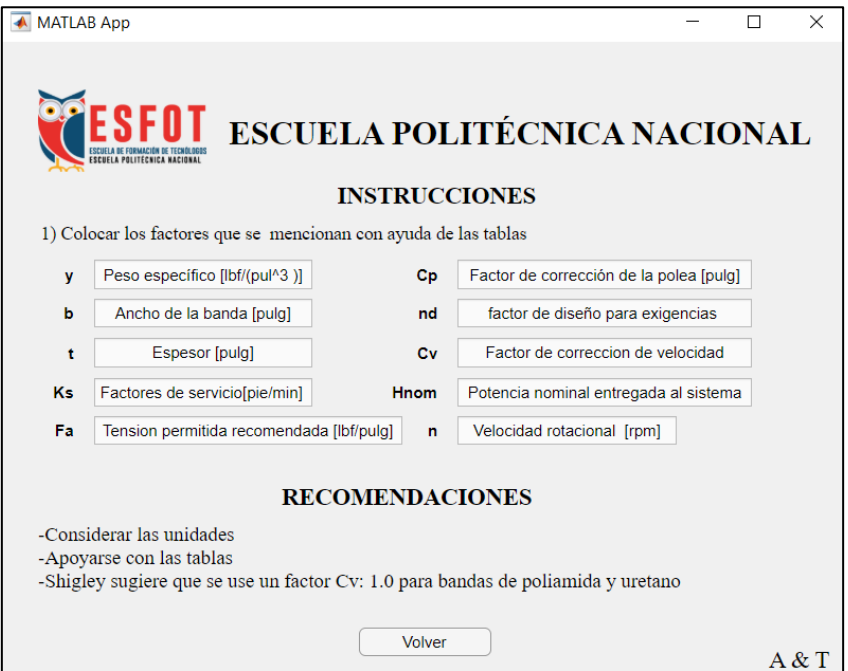

**Figura 2.25** Ventana de ayuda 2

En las ventanas mostradas en las figuras 2.19 y 2.20 se logra evidenciar un botón llamado "Seleccionar" en la sección "Selección" el cual al presionarlo redirige a una nueva ventana donde muestran los parámetros para la selección de los elementos mecánicos flexibles y un apartado con URL que redirige a una carpeta en la nube donde se encuentran catálogos comerciales tal y como se muestra en la figura 2.26.

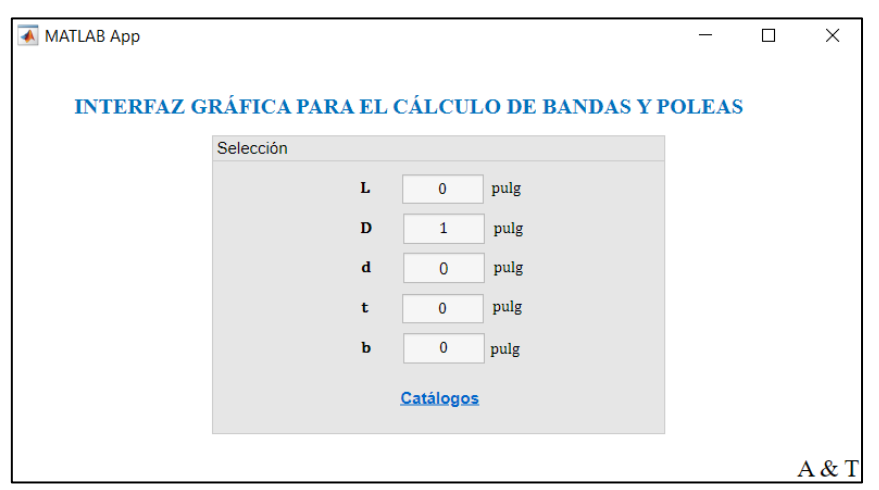

**Figura 2.26** Ventana para selección de elementos

Finalmente, cuando se presiona el botón "Resultados" en las ventanas mostradas en las figuras 2.19 y 2.20 de manera automática se crea un archivo Excel en la ubicación donde se encuentra la interfaz de usuario, en este archivo se resaltan todos los resultados calculados en la interfaz de usuario y dichos resultados quedan mostrados como indica la figura 2.27.

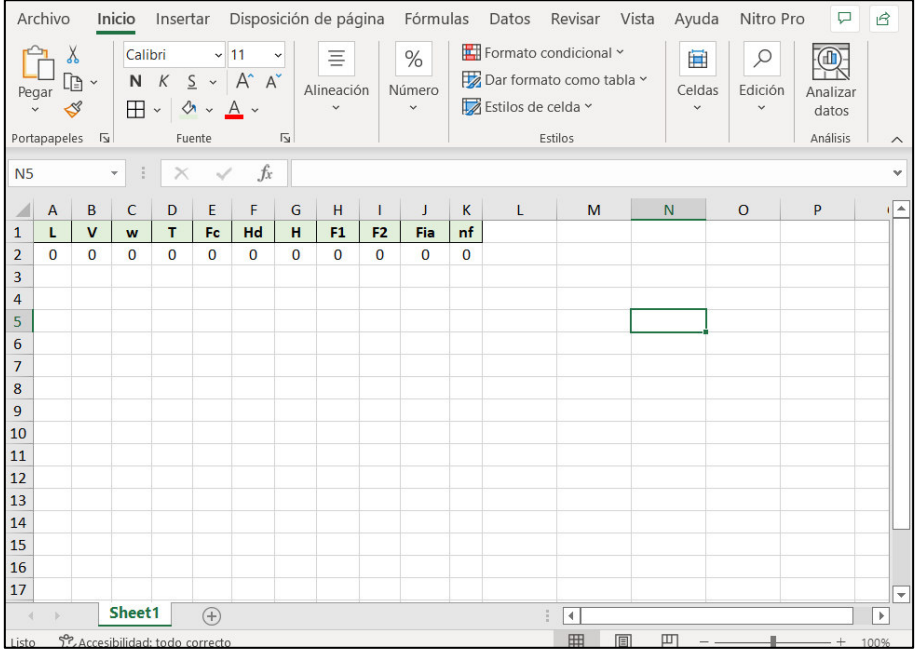

**Figura 2.27** Resultados

### **2.3. Programación dentro del App Designer**

<span id="page-37-0"></span>App Designer, al ser una ramificación de MatLab usa un lenguaje de cálculo técnico, el cual fue desarrollado por MathWorks, y usa una interfaz de programación que desarrolla cálculos, desarrolla algoritmos, analiza datos, entre otras características, [12].

Ahora, para programar la interfaz de usuario, se desarrolló un código de programación para cada ventana gráfica.

### **Ventana principal**

En la Ventana principal los componentes programados fueron los botones "Continuar" y "Cancelar" según se muestra en la figura 2.12.

Continuar:

```
 % Button pushed function: ContinuarButton 
 function ContinuarButtonPushed(app, event) 
    Bandas y Poleas 1 1
     delete (app) 
 end
```
Cancelar:

```
 % Button pushed function: CancelarButton 
 function CancelarButtonPushed(app, event) 
    delete (app) 
 end
```
#### **Selección de banda a calcular**

En esta sección aparecen dos botones específicamente programados llamados "BANDAS PLANAS" y "BANDAS CRUZADAS" como se muestra en la figura 2.13.

BANDAS PLANAS:

```
 % Button pushed function: BANDASPLANASButton 
 function BANDASPLANASButtonPushed(app, event) 
     Bandas_y_Poleas_2 
     delete (app) 
 end
```
BANDAS CRUZADAS:

```
 % Button pushed function: BANDASCRUZADASButton 
 function BANDASCRUZADASButtonPushed(app, event) 
     Bandas_y_Poleas_Cruzadas 
     delete (app) 
 end
```
#### **Cálculo de bandas planas**

Como se muestra en la figura 2.14 dentro de la ventana Cálculo de bandas planas se encuentran programados tres botones, "Calcular" "Ayuda" "Continuar" y "Atrás"

Calcular:

```
 % Button pushed function: CalcularButton 
 function CalcularButtonPushed(app, event) 
     global C d D Angulocontactomenor Angulocontactomayor 
     D=app.D.Value; 
     d=app.d.Value; 
     C=app.C.Value; 
     Angulocontactomenor= pi-2*asin((D-d)/(2*C))
     Angulocontactomayor= pi+2*asin((D-d)/(2*C))
     app.Angulocontactomenor.Value=Angulocontactomenor; 
     app.Angulocontactomayor.Value=Angulocontactomayor; 
 end
```
Ayuda:

```
 % Button pushed function: AyudaButton 
 function AyudaButtonPushed(app, event) 
     ayuda_1 
 end
```
#### Continuar:

Atrás:

```
 % Button pushed function: ContinuarButton 
 function ContinuarButtonPushed(app, event) 
    Bandas y Poleas 4
 End
 % Button pushed function: AtrasButton
```

```
 function AtrasButtonPushed(app, event) 
     Bandas_y_Poleas_1_1 
     delete (app) 
 end
```
#### **Cálculo de bandas cruzadas**

Como se muestra en la figura 2.15 dentro de la ventana Cálculo de bandas planas cruzadas se encuentran programados tres botones, "Calcular" "Ayuda" "Continuar" y "Atrás"

Calcular:

% Button pushed function: CalcularButton

```
 function CalcularButtonPushed(app, event) 
     global C d D Angulocontacto
     D=app.D.Value; 
     d=app.d.Value; 
     C=app.C.Value; 
     Angulocontacto= pi+2*asin((D+d)/(2*C))
```
app.Angulocontacto.Value=Angulocontacto;

#### end

#### Ayuda:

```
 % Button pushed function: AyudaButton 
 function AyudaButtonPushed(app, event) 
     ayuda_1 
 end
```
#### Continuar:

```
 % Button pushed function: ContinuarButton 
 function ContinuarButtonPushed(app, event) 
     Bandas_y_Poleas_4_1 
 end
```
#### Atrás:

```
 % Button pushed function: AtrasButton 
 function AtrasButtonPushed(app, event) 
     Bandas_y_Poleas_1_1 
     delete (app) 
 end
```
#### **Ventana de ayuda**

La figura 2.16 llamada "ventana de ayuda" es una ventana que brinda soporte e instrucciones para el manejo de ciertas ventanas, y dentro de la misma ventana se encuentran tres botones, "Conversor de unidades", "C" y "Volver"

Conversor de unidades:

```
 % Button pushed function: ConversordeunidadesButton
         function ConversordeunidadesButtonPushed(app, event) 
             unidades 
         end
C:
        % Button pushed function: CButton 
         function CButtonPushed(app, event) 
             Calculo_C 
         end
Volver:
```

```
 % Button pushed function: VolverButton 
 function VolverButtonPushed(app, event) 
     delete (app) 
 end
```
#### **Cálculo de distancias entre centros "C" mínima**

Como se logra ver en la figura 2.17 se encuentran 2 botones, "Calcular" y "Volver"

Calcular:

```
 % Button pushed function: CalcularButton 
         function CalcularButtonPushed(app, event) 
              global C d D
             D=app.D.Value; 
             d=app.d.Value; 
            C = (D/2)+(d/2) app.C.Value=C; 
         end
Volver: 
         % Button pushed function: VolverButton 
         function VolverButtonPushed(app, event)
```

```
 delete (app) 
 end
```
#### **Conversor de unidades**

En la ventana "Conversor de unidades" que se encuentra representada en la figura 2.18 se encuentran 4 botones "mm", "cm", "pie" y "volver"

mm:

cm:

```
 % Button pushed function: Calcularmm
 function CalcularmmButtonPushed(app, event) 
      global Valor pulg
     Valor= app.Valor.Value; 
     pulg = num2str((app.Valor.Value)/25.4); 
     app.pulg.Value = pulg; 
 end
```
% Button pushed function: Calcularmm

```
 function CalcularmmButtonPushed(app, event) 
      global Valor pulg
```

```
 Valor= app.Valor.Value; 
     pulg = num2str((app.Valor.Value)/2.54);
     app.pulg.Value = pulg; 
 end
 % Button pushed function: Calcularmm
 function CalcularmmButtonPushed(app, event) 
      global Valor pulg 
     Valor= app.Valor.Value; 
     pulg = num2str((app.Valor.Value)*12);
     app.pulg.Value = pulg;
```

```
 end
```
#### **Cálculo para diseño y selección de bandas planas**

En la figura 2.19 se logra encontrar 5 botones "Ayuda", "Tablas", "Calcular", "Resultados"

y "Seleccionar"

Ayuda:

pie:

```
 % Button pushed function: AyudaButton 
 function AyudaButtonPushed(app, event) 
     ayuda_2 
 end
```
Tablas:

```
 % Button pushed function: TablasButton 
 function TablasButtonPushed(app, event) 
     Tablas 
 end
```
Calcular:

```
 % Button pushed function: CalcularButton 
         function CalcularButtonPushed(app, event) 
global C d D b g Hnom Fa nd Cv Cp Ks t y n L nf H Hd T Fc w V Fia F1 F2 angD 
angd
             D=app.D.Value; 
             d=app.d.Value; 
             C=app.C.Value; 
             angD=app.angD.Value; 
             angd=app.angd.Value; 
           L=sqrt((4*C^2) - (D-d)^2) + 0,5*((D*angD)+(d*angd)) app.L.Value=L;
```

```
 n=app.n.Value;
```

```
V = (pi*d*n)/12 app.V.Value=V;
```
 y=app.y.Value; b=app.b.Value; t=app.t.Value;

```
 w=12*y*b*t
```
app.w.Value=w;

g=app.g.Value;

```
Fc= (w/g)*(V/60)^2 app.Fc.Value=Fc;
```

```
 Hnom=app.Hnom.Value; 
 Ks=app.Ks.Value; 
 nd=app.nd.Value;
```

```
 T=(63025*Hnom*Ks*nd)/n
 app.T.Value=T;
```
### Hd=(Hnom\*Ks\*nd)

app.Hd.Value=Hd;

 Fa=app.Fa.Value; Cp=app.Cp.Value; Cv=app.Cv.Value;

```
 F1=b*Fa*Cp*Cv 
 app.F1.Value=F1;
```
 $F2=F1-((2*T)/d)$ app.F2.Value=F2;

```
 Fia=((F1+F2)/2)-Fc
 app.Fia.Value=Fia; 
 H=F1-F2/33000 
 app.H.Value=H;
```
 nf= H/(Hnom\*Ks) app.nf.Value=nf;

#### Resultados:

```
 % Button pushed function: ResultadosButton 
         function ResultadosButtonPushed2(app, event) 
               L= app.L.Value; 
              V= app.V.Value; 
              w= app.w.Value; 
              T= app.T.Value; 
               Fc= app.Fc.Value; 
              Hd= app.Hd.Value; 
              H= app.H.Value; 
              F1= app.F1.Value; 
               F2= app.F2.Value; 
               Fia= app.Fia.Value; 
              nf= app.nf.Value; 
             tablename = table(L,V,w,T,Fc,Hd,H,F1,F2,Fia,nf) filename = 'Resultados_banda_plana.xlsx'; 
               ruta = strcat('C:\Users\Angel Torres\Desktop\Tesis\Interfaz de 
usuario\',filename); 
              existe = exist(ruta); 
              if existe == 0 writetable(tablename,filename,'Sheet',1,'Range','A1') 
               else
                   datos = readtable(filename); 
                  [fila,col] =size (datos);
                  celda = strcat ('A', string (fila+2));writetable(tablename,filename,'sheet',1,'Range',celda,'WriteVariableNames',fa
lse)
               end
               open Resultados_banda_plana.xlsx 
               delete (app)
```

```
 end
```
Seleccionar:

```
 % Button pushed function: SeleccionarButton 
 function SeleccionarButtonPushed(app, event) 
       global D d L b t
     L=app.L.Value; 
     D=app.D.Value; 
     d=app.d.Value; 
     t=app.t.Value; 
     b=app.b.Value; 
    Catalogos (L,D,d,t,b)
```
End

#### **Cálculo para diseño y selección de bandas planas cruzadas**

En la figura 2.20 se logra encontrar 5 botones "Ayuda", "Tablas", "Calcular", "Resultados"

y "Seleccionar"

Ayuda:

```
 % Button pushed function: SeleccionarButton 
 function SeleccionarButtonPushed(app, event) 
     app.Catalogos=Catalogos(app,app.L.Value); 
 end
```
Tablas:

```
 % Button pushed function: TablasButton 
 function TablasButtonPushed(app, event) 
     Tablas 
 end
```
Calcular:

```
 % Button pushed function: CalcularButton 
         function CalcularButtonPushed(app, event) 
global C d D b g Hnom Fa nd Cv Cp Ks t y n L nf H Hd T Fc w V Fia F1 F2 ang
              D=app.D.Value; 
              d=app.d.Value; 
              C=app.C.Value; 
              ang=app.angD.Value; 
           L=sqrt((4*C^2)-(D-d)^2)+0,5*((D+d)*ang)
            app.L.Value=L
            n=app.n.Value; 
           V = (pi*d*n)/12 app.V.Value=V; 
            y=app.y.Value; 
            b=app.b.Value; 
            t=app.t.Value; 
            w=12*y*b*t
            app.w.Value=w; 
            g=app.g.Value; 
           Fc= (w/g)*(V/60)^2 app.Fc.Value=Fc; 
            Hnom=app.Hnom.Value; 
            Ks=app.Ks.Value; 
            nd=app.nd.Value;
```

```
 T=(63025*Hnom*Ks*nd)/n
 app.T.Value=T; 
 Hd=(Hnom*Ks*nd) 
 app.Hd.Value=Hd; 
 Fa=app.Fa.Value; 
 Cp=app.Cp.Value; 
 Cv=app.Cv.Value; 
 F1=b*Fa*Cp*Cv 
 app.F1.Value=F1; 
F2=F1-((2*T)/d) app.F2.Value=F2; 
 Fia=((F1+F2)/2)-Fc
 app.Fia.Value=Fia; 
 H=F1-F2/33000 
 app.H.Value=H; 
 nf= H/(Hnom*Ks) 
 app.nf.Value=nf; 
   L= app.L.Value; 
   V= app.V.Value; 
   w= app.w.Value; 
   T= app.T.Value; 
   Fc= app.Fc.Value; 
   Hd= app.Hd.Value;
```
#### end

Resultados:

```
 H= app.H.Value; 
              F1= app.F1.Value; 
              F2= app.F2.Value; 
              Fia= app.Fia.Value; 
              nf= app.nf.Value; 
             tablename = table(L,V,W,T,Fc,Hd,H,F1,F2,Fia,nf) filename = 'Resultados_banda_plana_cruzada.xlsx'; 
              ruta = strcat('C:\Users\Angel Torres\Desktop\Tesis\Interfaz de 
usuario\',filename); 
              existe = exist(ruta); 
             if existe == 0 writetable(tablename,filename,'Sheet',1,'Range','A1') 
              else
                   datos = readtable(filename); 
                  [fila,col] = size (datos);
```

```
 celda = strcat ('A',string (fila+2)); 
writetable(tablename,filename,'sheet',1,'Range',celda,'WriteVariableNames',fa
lse)
              end
              open Resultados_banda_plana.xlsx 
              delete (app) 
         end
```
Seleccionar:

```
 % Button pushed function: SeleccionarButton 
 function SeleccionarButtonPushed(app, event) 
                    global D d L b t
     L=app.L.Value; 
     D=app.D.Value; 
     d=app.d.Value; 
     t=app.t.Value; 
     b=app.b.Value; 
    Catalogo1 (L,D,d,t,b)
```
end

#### **Ventana "Tablas"**

Tal y como se muestra en la figura 2.21 en la ventana "Tablas" se encuentran 4 botones, "1", "2", "3" y "Volver"

1:

```
 % Button pushed function: Button 
         function ButtonPushed(app, event) 
              Tabla_1_1 
         end
2:
         % Button pushed function: Button 
        function Button 2Pushed(app, event)
              Tabla_1_2 
         end
3:
         % Button pushed function: Button 
         function Button_3Pushed(app, event) 
              Tabla_1_3 
         end
Volver:
```

```
 % Button pushed function: Button 
 function VolverButtonPushed(app, event) 
     delete (app)
```
end

### **Tablas 1, 2, 3**

Así como se muestran en las figuras 2.22, 2.23 y 2.24 existen un botón llamado "Volver" en cada una de ellas los cuales están programados de la siguiente forma.

### **Tabla 1**

```
 % Button pushed function: VolverButton 
 function VolverButtonPushed(app, event) 
     delete (app) 
 end
```
### **Tabla 2**

```
 % Button pushed function: VolverButton 
 function VolverButtonPushed(app, event) 
     delete (app) 
 end
```
### **Tabla 3**

```
 % Button pushed function: VolverButton 
 function VolverButtonPushed(app, event) 
     delete (app) 
 end
```
### **Ventana de ayuda 2**

Tal como se muestra en la figura 2.25 aquí se encuentra una venta de ayuda, en este caso para las ventanas 2.19 y 2.20, y dentro de esta ventana se encuentra un botón llamado "Volver" programado de la siguiente manera:

Volver:

```
 % Button pushed function: VolverButton 
 function VolverButtonPushed(app, event) 
     delete (app) 
 end
```
#### **Ventana para selección de elementos**

Como se muestra en la figura 2.26 la ventana para la selección de elementos está programada de la siguiente manera, y la programación es distinta tanto para el cálculo de bandas planas y cálculo de bandas planas cruzadas.

#### **Bandas planas**

```
 % Code that executes after component creation 
 function startupFcn(app, L, D, d, t, b) 
     app.L.Value=L; 
     app.D.Value=D; 
     app.d.Value=d; 
     app.t.Value=t; 
     app.b.Value=b; 
 end
```
#### **Bandas planas cruzadas**

```
 % Code that executes after component creation 
 function startupFcn(app, L, D, d, t, b) 
     app.L.Value=L; 
     app.D.Value=D; 
     app.d.Value=d; 
     app.t.Value=t; 
     app.b.Value=b; 
 end
```
#### <span id="page-48-0"></span>**2.4. Creación del archivo ejecutable del programa**

Luego de haber realizado la programación correspondiente de todas las ventanas que componen a la interfaz gráfica para el cálculo de bandas y poleas, se procede al último paso que consta de crear el archivo ejecutable .exe con la finalidad de que la interfaz gráfica para el cálculo de bandas y poleas pueda ser empleada en cualquier ordenador.

Para crear este archivo ejecutable se procede de la siguiente manera:

Se accede a MatLab y se selecciona la opción Apps, la subsección "Aplication compiler" tal como se muestra en la figura 2.28

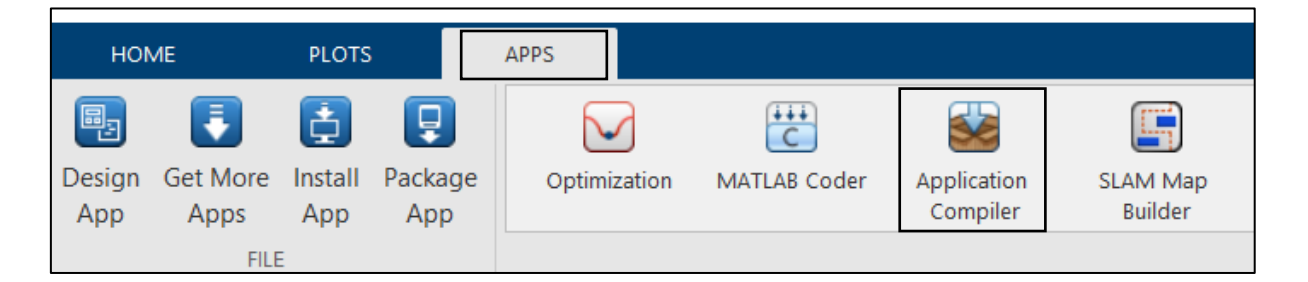

**Figura 2.28** Selección Apps "Selection Compiler"

Una vez realizado este proceso se abre una ventana como se muestra en la figura 2.29 que corresponde a la ventana para crear el archivo ejecutable.

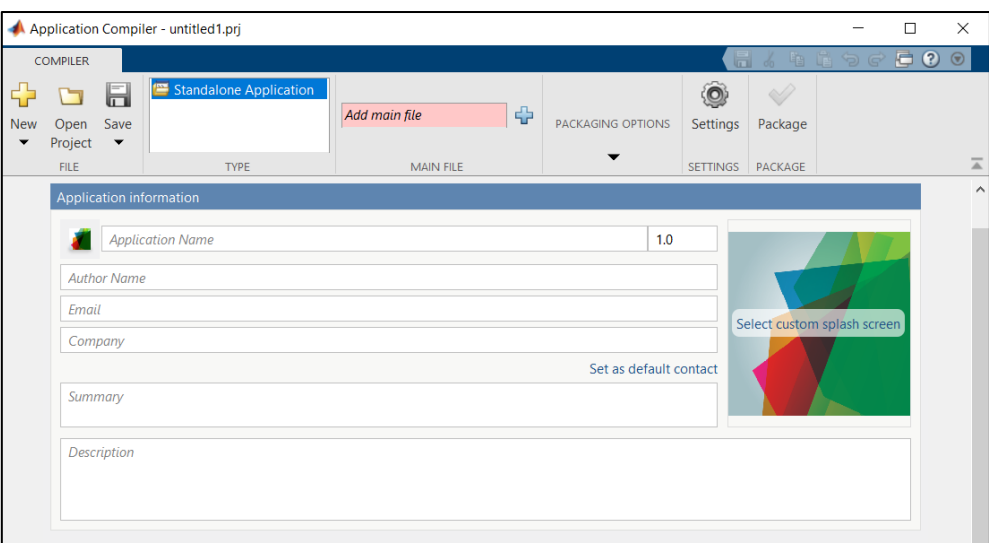

**Figura 2.29** Ventana aplication compiler

A continuación, en el siguiente apartado como se muestra en la figura 2.30 se selecciona la ventana principal de la interfaz gráfica

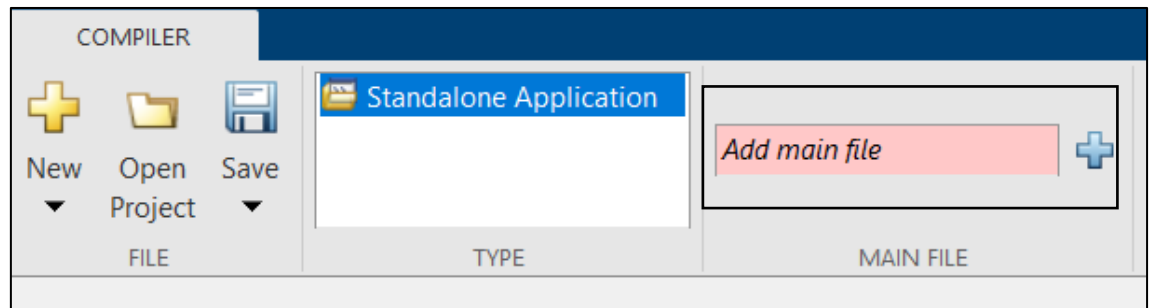

**Figura 2.30** Selección de la ventana principal

Seguido se llenan los datos informativos mostrados en la figura 2.31

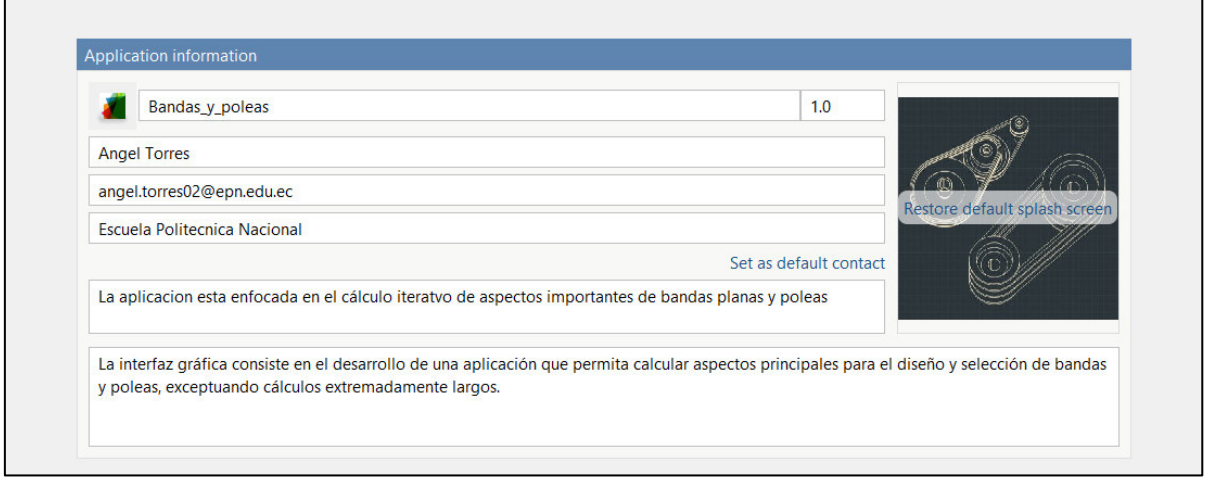

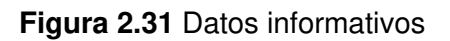

Luego en la sección "PACKAGING OPTIONS" se selecciona la opción "Runtime includes in package" para poder crear el ejecutable, vea la figura 2.32.

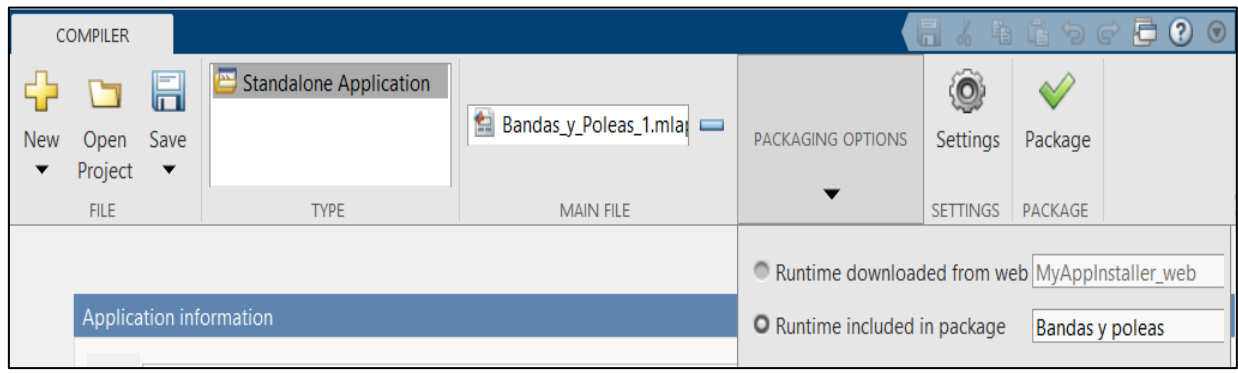

**Figura 2.32** Sección PACKAGING OPTIONS

A continuación, se presiona el visto "Package" donde se guardará la aplicación y aparece la ventana mostrada en la figura 2.33 y se procede a seleccionar la opción "Download from web" para compilar la aplicación.

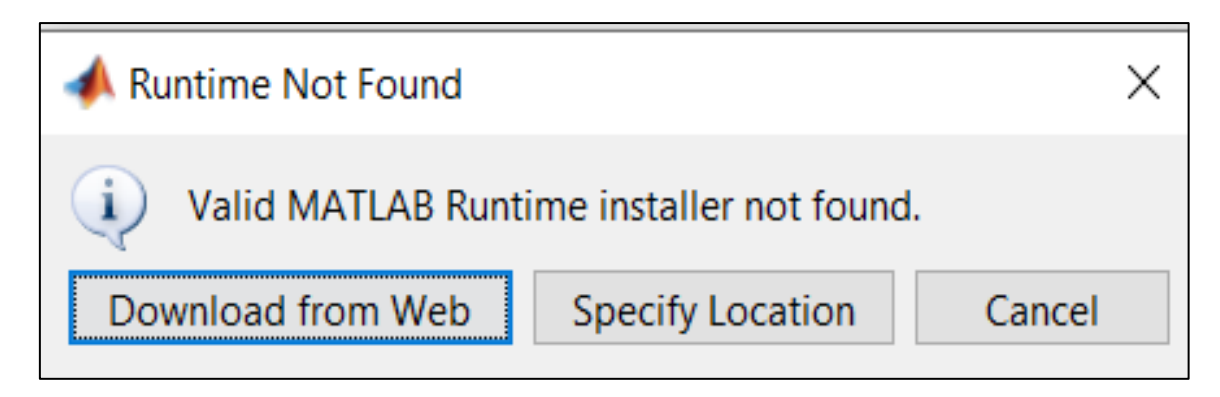

**Figura 2.33** Download from Web

Una vez compilado el programa se crean varios archivos donde uno de ellos es el archivo .exe es decir es el archivo ejecutable, el cual podrá ser ejecutado en cualquier ordenador, para su posterior uso, y en la figura 2.4 se evidencia cómo se muestra el archivo ejecutable creado.

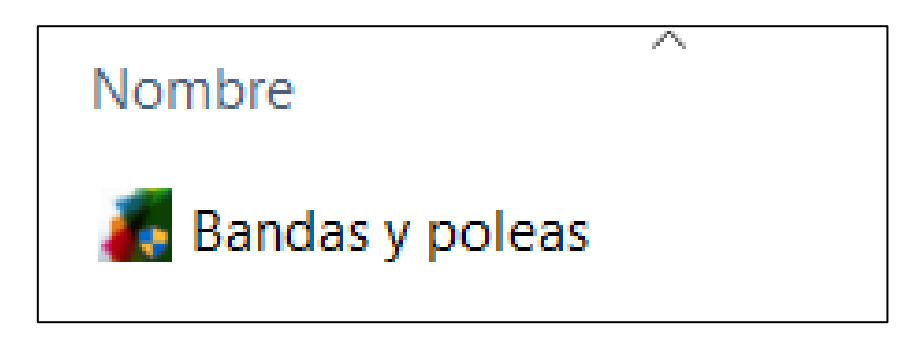

**Figura 2.34** Archivo ejecutable creado

Para llevar a cabo una instalación exitosa y que la interfaz de usuario pueda ser ejecutada de manera correcta, el ordenador donde se quiere instalar el archivo ejecutable mostrado en la figura 2.34 debe contar con los siguientes requerimientos mínimos.

- Sistema operativo, Windows, Mac Os o Linux.
- Sistema operativo mínimo de 32 bits
- Memoria RAM mínimo 4GB
- Espacio libre en el disco duro de mínimo 1GB

# <span id="page-51-0"></span>**3. RESULTADOS**

Finalmente, se implementó de manera exitosa la interfaz de usuario para el diseño y selección de bandas planas y poleas, donde con el hecho de ingresar datos puntuales como diámetros de las poleas, ancho de la banda, potencias, entre otros datos, se puede llevar a cabo el cálculo de los aspectos fundamentales y necesarios para tanto diseñar como seleccionar los elementos mecánicos flexibles mencionados.

# <span id="page-51-1"></span>**3.1. Instalación ejecutable (.exe)**

El archivo ejecutable, al ser creado con éxito como se muestra se lo colocó en una carpeta ubicada en la nube, y se lo puede encontrar mediante el código QR que se muestra en la figura 3.1.

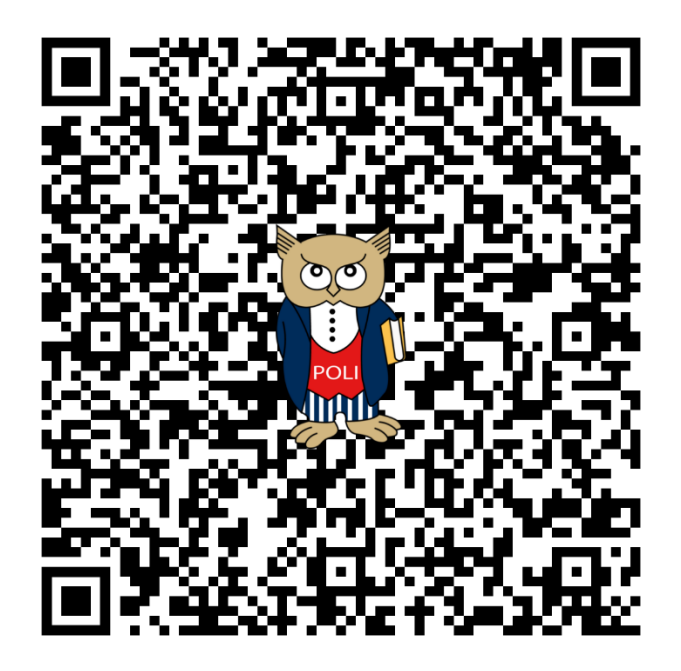

**Figura 3.1** Ubicación del archivo ejecutable

**Enlace, carpeta de OneDrive:** [Ubicación del archivo ejecutable](https://epnecuador-my.sharepoint.com/:f:/g/personal/angel_torres02_epn_edu_ec/ErjgEfqrVntGhYjgbKpyRjUBcxD_bBf-D_7jyXKH10g5eQ?e=5QjuO3) 

Además, a continuación, mediante el siguiente video, que se encuentra en el código QR de la figura 3.2 se detalla el proceso correcto para una instalación exitosa con respecto a este archivo ejecutable.

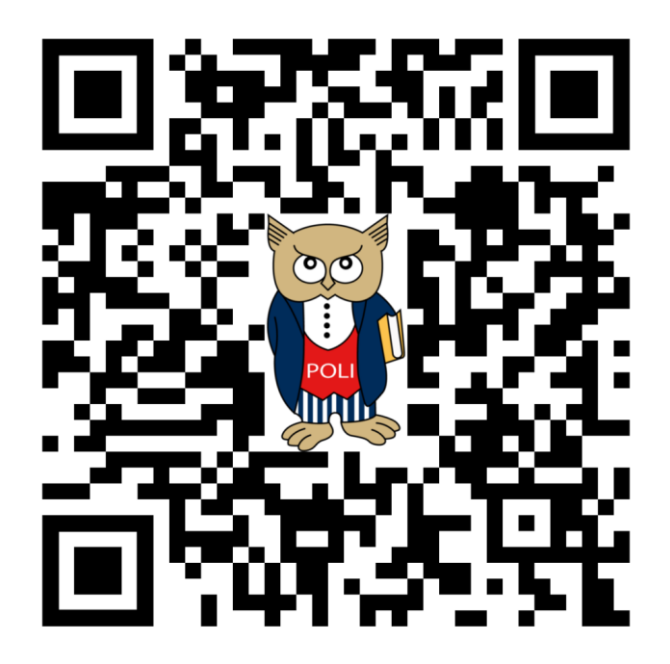

**Figura 3.2** Manual de instalación del archivo ejecutable

**Link YouTube:** <https://www.youtube.com/watch?v=uN6sQ4Lxrl0>

# **3.2. Funcionamiento y análisis de resultados**

<span id="page-52-0"></span>En cuanto respecta al aparatado de seleccionar los elementos mecánicos flexibles, en este caso selección de bandas planas, dentro de la interfaz de usuario se encuentra un enlace que redirige a una carpeta llena de catálogos para seleccionar bandas y poleas.

Y para comprobar el correcto funcionamiento de la interfaz de usuario, se resolvió un ejercicio planteado en el libro de Shigley, para poder contrastar los valores obtenidos tanto del libro de Shigley como de la interfaz de usuario.

Finalmente, a continuación, en la figura 3.3 se encuentra un video sobre la correcta utilización de la interfaz de usuario para el diseño y selección de bandas planas y poleas.

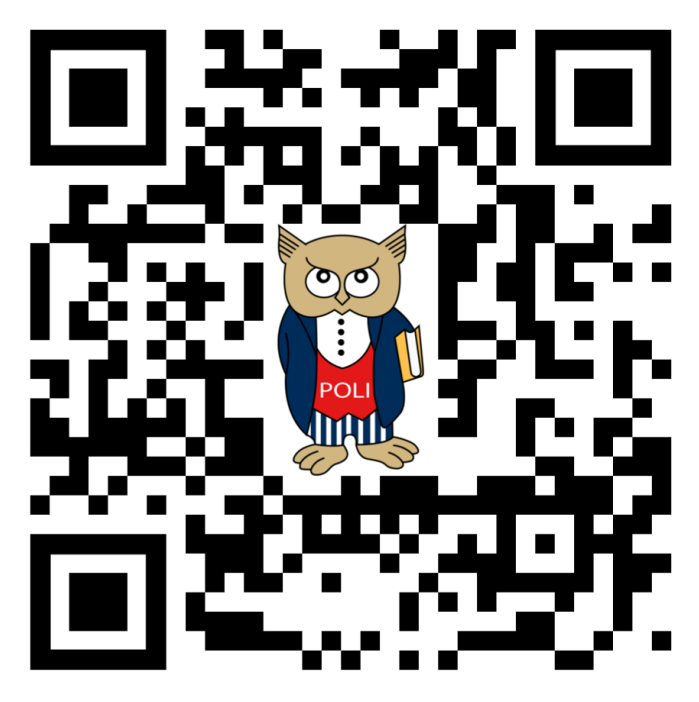

**Figura 3.3** Uso de la interfaz de usuario

Link YouTube: https://youtu.be/xO1C9PzIG48

# <span id="page-54-0"></span>**4. CONCLUSIONES**

- Mediante el estudio iterativo del libro de diseño en ingeniería mecánica de Shigley (2008) se identificó y puntualizó de manera correcta todos los parámetros fundamentales para diseñar bandas planas y sus respectivas poleas.
- Gracias a AppDesigner se logró diseñar una interfaz de usuario amigable y de sencillo uso, con la creación de varias ventanas principales y de la misma manera una cierta cantidad de ventanas que proporcionan ayuda al operador y muestran ciertas indicaciones y recomendaciones para el correcto uso de la interfaz de usuario.
- Se efectuó de manera eficaz la programación de las instancias principales correspondientes a la interfaz de usuario, se colocó fórmulas que ayudaron a que los cálculos sean precisos y se programaron varias ventanas que proporcionan ayuda para el manejo correcto de la interfaz de usuario.
- Con ayuda del apartado "Apps" que se localiza en el programa MatLab se logró crear un archivo ejecutable con una extensión (.exe) el cual se encuentra en un apartado ubicado en la nube, donde con ayuda del código QR se lo puede obtener y está totalmente abierto al público que desee hacer uso del programa creado para el diseño y selección de bandas planas y poleas.
- Para comprobar el funcionamiento del programa se contrastó un ejercicio propuesto por el libro de Shigley, y al momento de comparar los datos obtenidos se logró evidenciar que se pudo conseguir los mismos resultados, dando así veracidad a la interfaz de usuario.

# <span id="page-55-0"></span>**5. RECOMENDACIONES**

- Es importante que si se desea obtener información más profunda acerca del diseño y selección de bandas planas y poleas se acceda a distintas fuentes de información donde se proporcionan aspectos importantes que se pueden acoplar a las necesidades del usuario.
- Al crear una interfaz de usuario es recomendable el estudio de todos los componentes que se encuentran en el AppDesigner debido a que cada componente cumple una función distinta y puede ayudar a la creación de cualquier interfaz de usuario interactiva, además, el uso de las plantillas que ofrece AppDesigner en su ventana principal son de gran ayuda para la creación de una interfaz de usuario.
- Es importante que durante el uso del programa para el diseño y selección de bandas planas y poleas se ingresen los datos de manera correcta, es decir tomando en cuenta las indicaciones y recomendaciones que se encuentran en las ventanas de "ayuda" ya que si se ingresan datos erróneos la programación de la interfaz de usuario no se efectúa de manera exacta y los resultados no serán los correctos.
- Es primordial que al momento de crear el archivo ejecutable se seleccione la opción "Runtime included in package" ya que esto ayuda a que cuando la descarga empiece se descargue de igual manera el paquete que ayuda a que el archivo ejecutable pueda funcionar en cualquier ordenador con cualquier sistema operativo sin necesidad de que se encuentre instalado MatLab dentro del ordenador.
- Luego de comprobar el correcto funcionamiento de la interfaz gráfica, se recomienda que tanto docentes como estudiantes hagan uso de esta aplicación para poder ahorrar tiempo y también para obtener cálculos de manera mucho más eficaz y sencilla, además de que permite comparar cálculos efectuados de manera analítica.

# <span id="page-56-0"></span>**6. BIBLIOGRAFÍA**

- [1] PROINDUSTAR S.A.S, «Banda Plana,» s.f. [En línea]. Available: http://proindustar.com/producto/bandaplana/#:~:text=Las%20bandas%20planas%20son%20herramientas,que%20co nocemos%20en%20la%20actualidad..
- [2] Rodriguez, Saul; Ramirez, Fidel; Isaza Carolina, «SENA,» 1981. [En línea]. Available: https://repositorio.sena.edu.co/handle/11404/5213.
- [3] E. J. Shigley, Diseño en ingeniería mecánica de Shigley, México: Mcgraw-Hill Interamericana, 2008.
- [4] Blogger, «BANDAS,» 18 Mayo 2014. [En línea]. Available: http://equipo3401edumarentojo.blogspot.com/2014/05/bandas.html.
- [5] GATES, «Bandas especiales,» 2022. [En línea]. Available: http://gates.com.mx/seccion048394.html?subseccion=45#:~:text=Bandas%20r edondas%3A%20son%20productos%20de,de%20alguno%20de%20los%20eje s..
- [6] Full Mecánica, «Banda de sincronización,» 2014. [En línea]. Available: http://www.fullmecanica.com/definiciones/a/112-banda-de-sincronizacion.
- [7] PROVECUADOR, «Bandas de transmisión,» 2014. [En línea]. Available: http://www.provecuador.com.ec/bandastransmision.html#:~:text=Bandas%20Tipo%20V,- A%20diferencia%20de&text=Las%20Bandas%20en%20V%20se,distancias%2 0entre%20centros%20m%C3%A1s%20cortas..
- [8] MOLINARO, «BANDAS PLANAS DE TRANSMISIÓN DE ALTO RENDIMIENTO,» 2020. [En línea]. Available: https://molinaro.com.ec/pf/bandas-planas-transmision/.
- [9] Unisalia, «Poleas Y Bandas: Qué Son, Tipos, Partes, Funcionamiento,» Unisalia, s.f. [En línea]. Available: https://unisalia.com/poleas-y-bandas/. [Último acceso: 2022 Julio 28].
- [10] Mecapedia, «Transmisión por correa,» Mecapedia, 2008 Febrero 28. [En línea]. Available: http://www.mecapedia.uji.es/transmision\_por\_correa.htm. [Último acceso: 2022 Julio 28].
- [11] MathWorks, «MATLAB App Designer,» MathWorks, 2022. [En línea]. Available: https://la.mathworks.com/products/matlab/app-designer.html. [Último acceso: 13 Junio 2022].
- [12] PONTIFICIA UNIVERSIDAD CATÓLICA DEL PERÚ, «MATLAB,» PUCP, S.F. [En línea]. Available: https://departamento.pucp.edu.pe/ingenieria/matlab/queesmatlab/#:~:text=MATLAB%2C%20el%20lenguaje%20de%20c%C3%A1lculo,si stemas%20din%C3%A1micos%20multidominio%20e%20integrados.. [Último acceso: 2022 6 15].
- [13] L. R. Jose, «Universidad autónoma de nueva León,» Junio 2000. [En línea]. Available: http://eprints.uanl.mx/4928/1/1020146048.PDF. [Último acceso: 11 Julio 2022].

# <span id="page-58-1"></span><span id="page-58-0"></span>7. **ANEXOS**

**ANEXO I.** CERTIFICADO DE ORIGINALIDAD

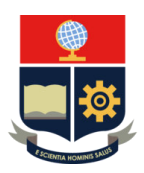

#### *ESCUELA POLITÉCNICA NACIONAL ESCUELA DE FORMACIÓN DE TECNÓLOGOS CAMPUS POLITÉCNICO "ING. JOSÉ RUBÉN ORELLANA"*

### **CERTIFICADO DE ORIGINALIDAD**

Quito, D.M. 05 de septiembre de 2022

De mi consideración:

Yo, JONATHAN GABRIEL LOOR BAUTISTA, en calidad de Director del Trabajo de Integración Curricular titulado DISEÑO Y SELECCIÓN DE BANDAS Y POLEAS asociado al DESARROLLO DE UNA INTERFAZ GRÁFICA EN MATLAB PARA EL DISEÑO Y SELECCIÓN DE ELEMENTOS MECÁNICOS elaborado por el estudiante ÁNGEL ERNESTO TORRES ISA de la carrera en Tecnología Superior en Electromecánica, certifico que he empleado la herramienta Turnitin para la revisión de originalidad del documento escrito completo, producto del Trabajo de Integración Curricular indicado.

El documento escrito tiene un índice de similitud del 2%.

Es todo cuanto puedo certificar en honor a la verdad, pudiendo el interesado hacer uso del presente documento para los trámites de titulación.

NOTA: Se adjunta el informe generado por la herramienta Turnitin.

Atentamente,

OOR **\_\_\_\_\_\_\_\_\_\_\_\_\_\_\_\_\_\_\_\_\_\_\_\_\_\_\_\_\_\_\_** 

**Ing. Jonathan Gabriel Loor Bautista Mg. Técnico docente politécnico ESFOT** 

Fecha de entrega: 08-ago-2022 05:26p.m. (UTC-0500) Identificador de la entrega: 1880423165 Nombre del archivo: Tesis\_final.vs2.docx (3.48M) Total de palabras: 7709 Total de caracteres: 44099

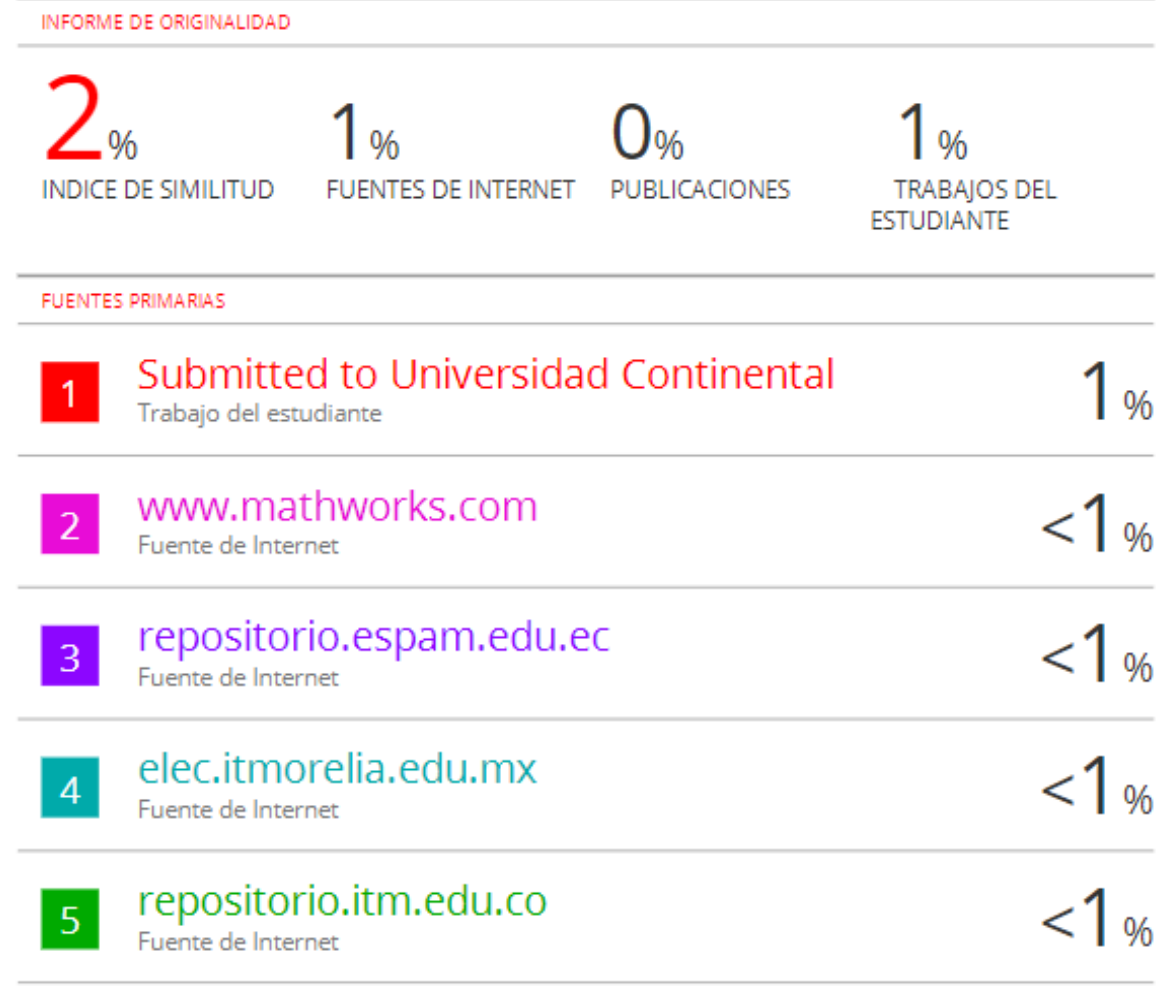

# <span id="page-61-0"></span>**ANEXO II.** CERTIFICADO DE FUNCIONAMIENTO DE TRABAJO DE INTEGRACIÓN **CURRICULAR**

DMQ, 10 de agosto de 2022

Yo, Jonathan Gabriel Loor Bautista, docente a tiempo completo de la Escuela Politécnica Nacional y como director de este trabajo de integración curricular, certifico que he constatado el correcto funcionamiento de la interfaz gráfica para el diseño y selección de bandas y poleas, el cual fue implementado por el estudiante Angel Ernesto Torres Isa.

El proyecto cumple con los requerimientos de diseño y parámetros necesarios para que los usuarios de la ESFOT puedan usar las instalaciones con seguridad para los equipos y las personas.

 $\overline{\infty}$ R

**DIRECTOR**

Jonathan Gabriel Loor Bautista

\_\_\_\_\_\_\_\_\_\_\_\_\_\_\_\_\_\_\_\_\_\_\_\_\_\_\_\_\_\_\_\_\_\_\_\_\_\_\_\_\_\_\_\_\_\_\_\_\_\_\_\_\_\_\_\_\_\_\_\_\_\_\_\_\_\_\_\_\_ Ladrón de Guevara E11-253 y Andalucía | Edificio N. 21 | PB 02 | Oficina 03 - 23 **Correo**: [jonathan.loor@epn.edu.ec](mailto:jonathan.loor@epn.edu.ec) | **Ext**: 2746

# <span id="page-62-0"></span>**ANEXO III.** PROPIEDADES DE ALGUNOS MATERIALES DE LAS BANDAS PLANAS Y REDONDAS.

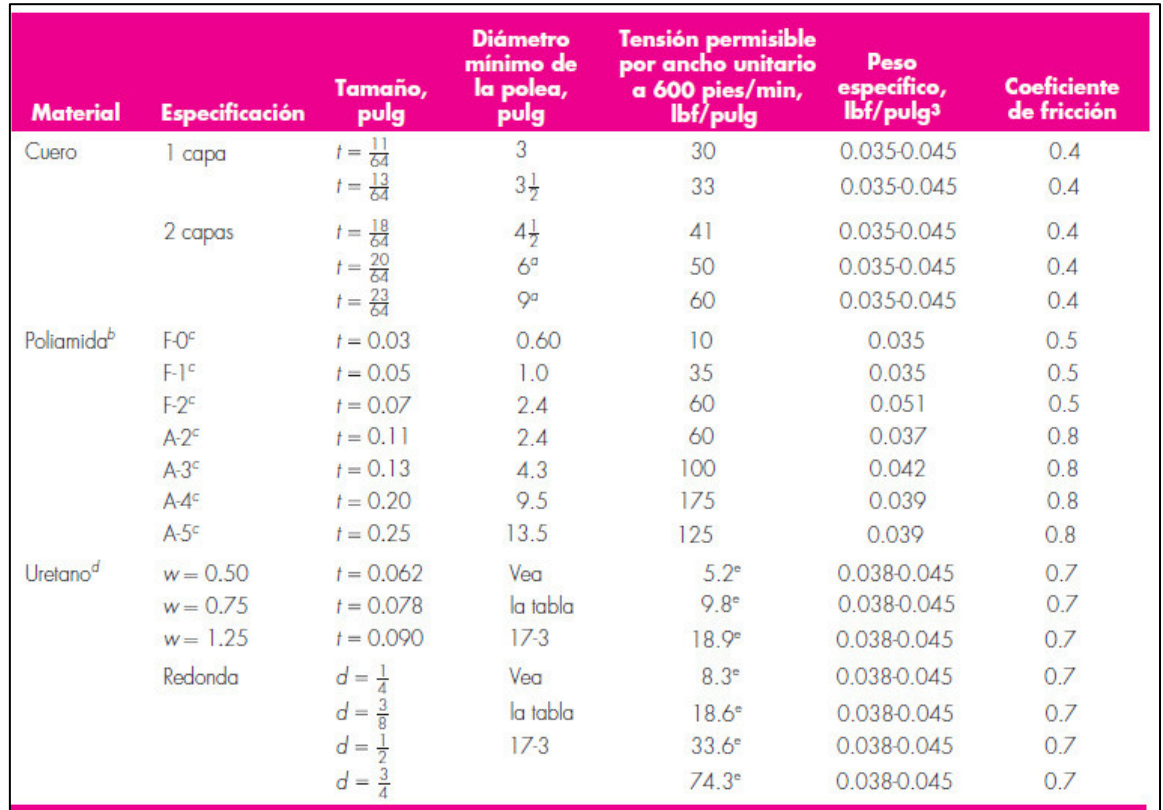

# <span id="page-62-1"></span>**ANEXO IV.**

TAMAÑOS MÍNIMOS DE POLEAS PARA BANDAS PLANAS Y REDONDAS DE URETANO.

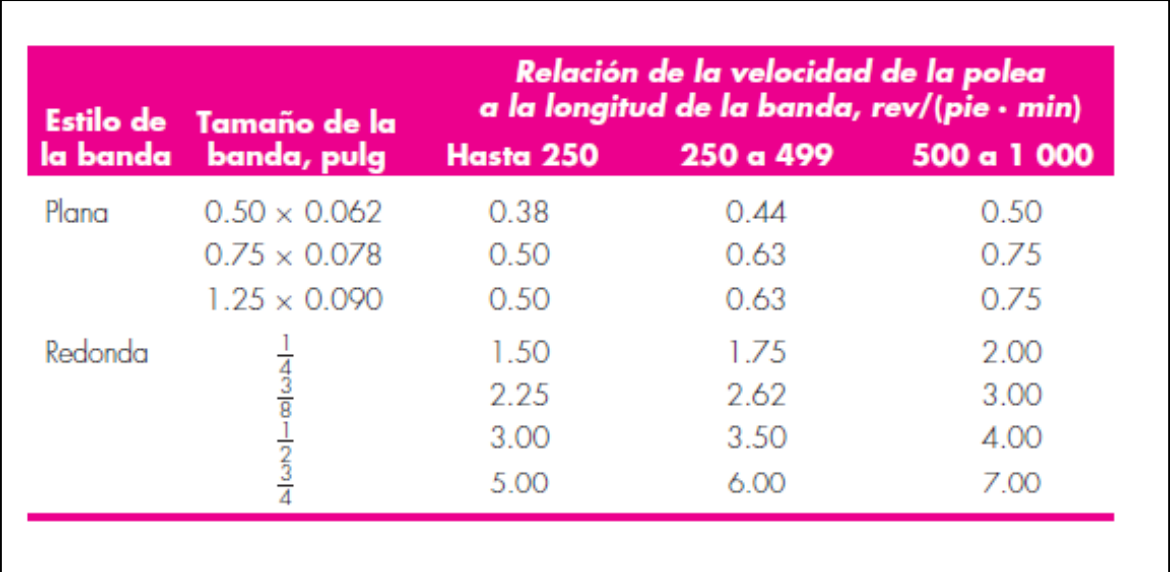

# <span id="page-63-0"></span>**ANEXO V.**

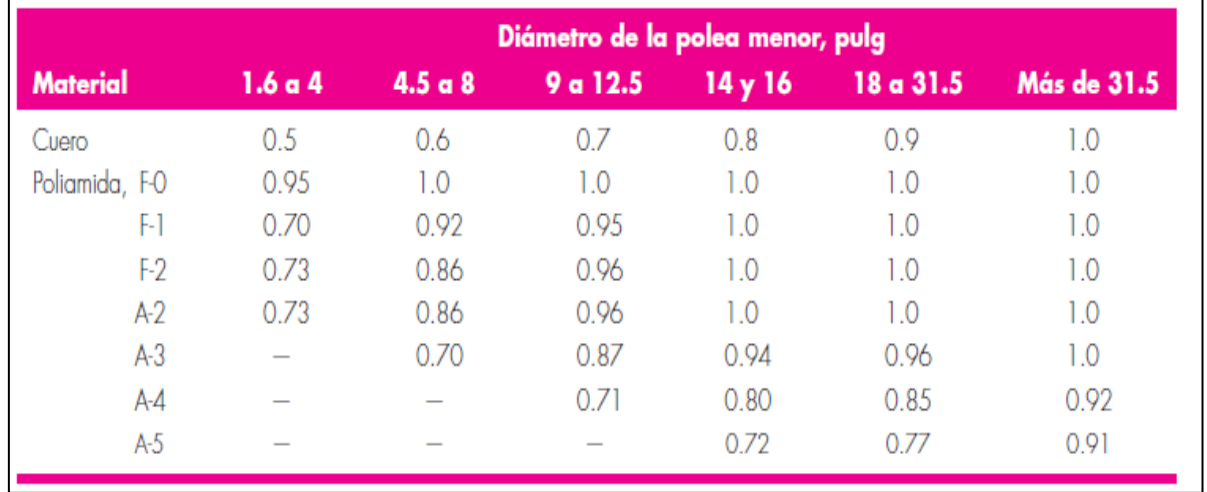

FACTOR DE CORRECCIÓN DE POLEA CP PARA BANDAS PLANAS

# <span id="page-63-1"></span>**ANEXO VI.**

FACTOR DE CORRECCIÓN DE LA VELOCIDAD Cv PARA BANDAS DE CUERO DE VARIOS ESPESORES.

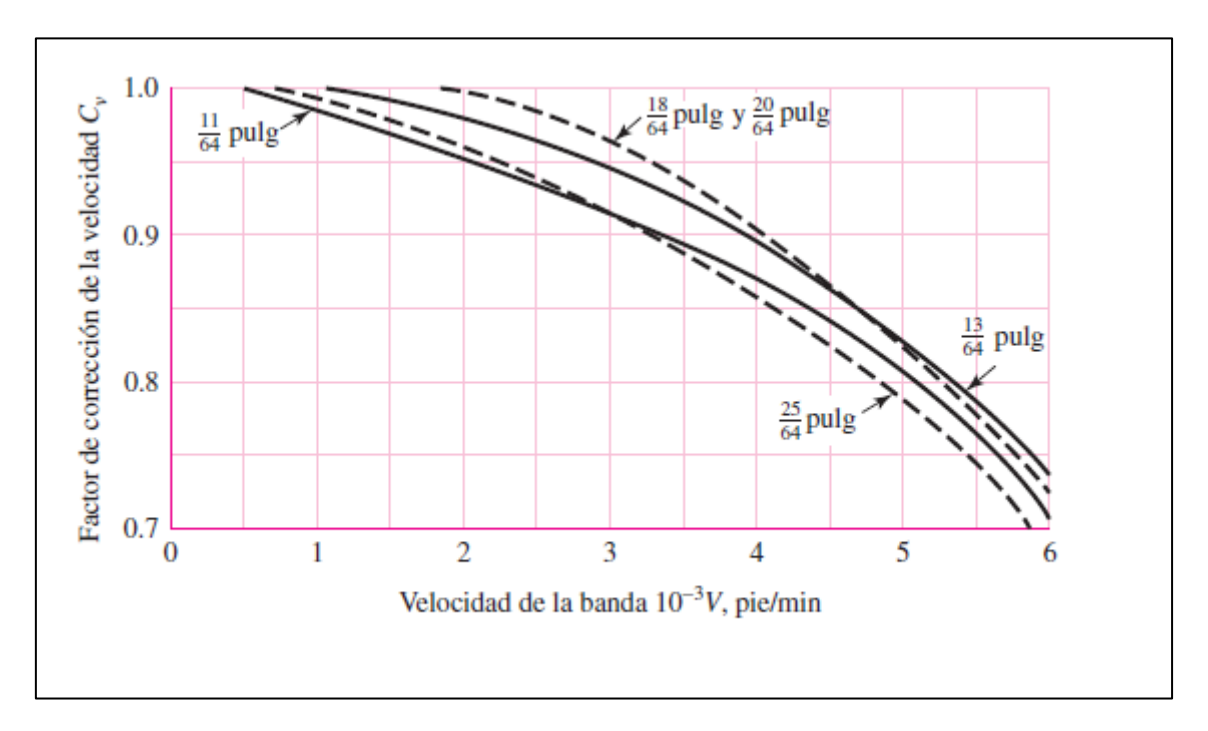